آموزش مقدماتی نرم افزار <sup>13</sup> SPSS استاد: دكتر رضا سميع زاده بهار ۸۷ دانشگاه الزهرا(س)

## شروع کار با spss

وقتي spssرااجرا مي كنيد پنجره اي به نام spss 13.0 for windows باز می شود كه شامل ناحيه مي what would you like to do? نام به مستطيلي باشد.

براي اينكه اين پنجره در مراحل بعد نشان داده نشود، don`t show this dialog in the future گزينه را از پايين پنجره انتخاب كنيد. اگر بخواهيد برنامه اي ايجاد شده را ببينيد قسمت an open ًكه قىلا existing data source و براي شروع يك برنامه جديد قسمت data in typeرا انتخاب كرده <sup>و</sup> كليد ok را كليک كني*د*.

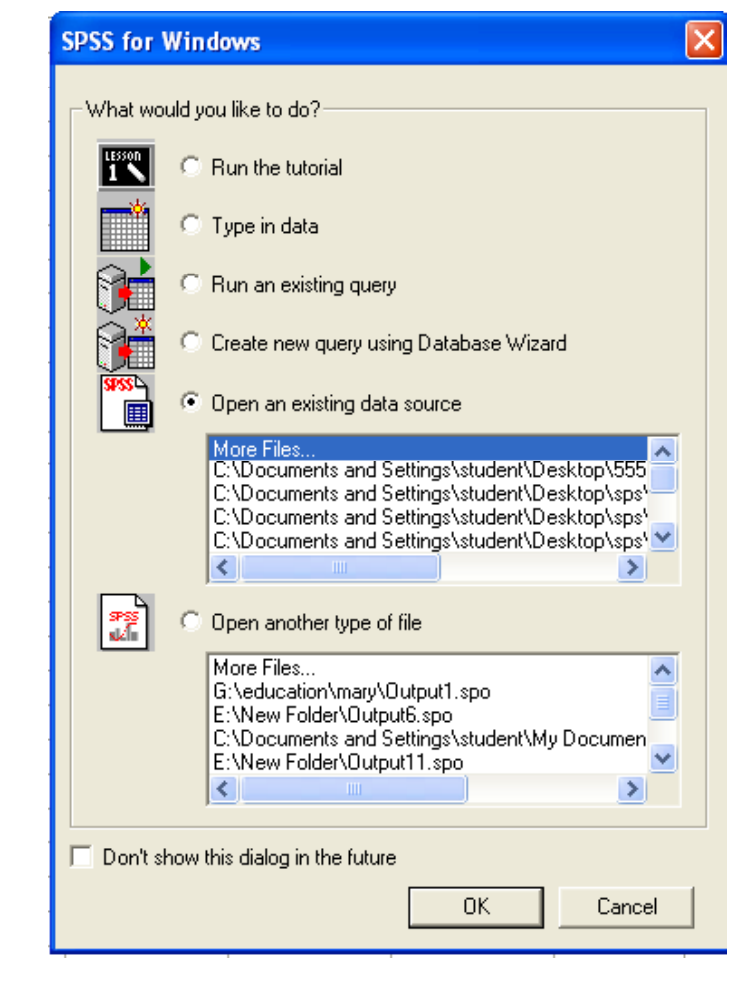

وارد كردن داده ها براى استفاده از اين نرم افزار اولين قدم وارد كردن داده هاست . صفحه ي كاري SpSS داراي دو پنجره: <sup>و</sup>Data View .است Variable Viewدر View Data داده ها را وارد ميكنيم اما قبل از وارد كردن داده ها اول بايد متغيرها را تعريف كنيم.براي اين كار از پنجره <sup>ي</sup> View Variable استفاده ميكنيم. پنجره <sup>ي</sup> View Variable از ده ستون تشكيل شده،كه بايد اطلاعاتي در مورد متغيرها در آنها وارد كنيم. در ستون Name اسم متغير را وارد ميكنيم.اين اسم تابع يك سري قواعد نحويست. • نام متغير: • بايد يكتا باشد،يعني نميتوان دو متغير با يک نام داشت. • بايد حداكثر <sup>64</sup> بايت داشته باشد،يعني معادل <sup>64</sup> كاراكتر(در زبانهايي كه هر كاراكتر دو بايت دارد مثل چيني،ژاپني <sup>و</sup>... 32 كاراكتر). • نبايد با كاراكترهاي # \$ . \_ شروع شود. • كاراكترهاي بعدي ميتوانند تركيبي از حروف بزرگ <sup>و</sup> كوچك ، اعداد <sup>و</sup> كاراكتر هاي @ ، # ، \$ ، <sup>÷</sup>، <sup>×</sup> ، € <sup>و</sup>... باشند. • نميتواند شامل فاصله باشد. • نبايد با يك نقطه يا خط تمام شود. كه WITH <sup>و</sup> TO ، OR ، NOT ، NE ، LT ، LE ، GE ، EQ ، BY ، AND ، ALL كليدي كلمات• spss از آنها به عنوان عبارتهاي محاسباتي استفاده ميكند نمي توانند به تنهايي به عنوان اسم متغير قرار بگيرند.

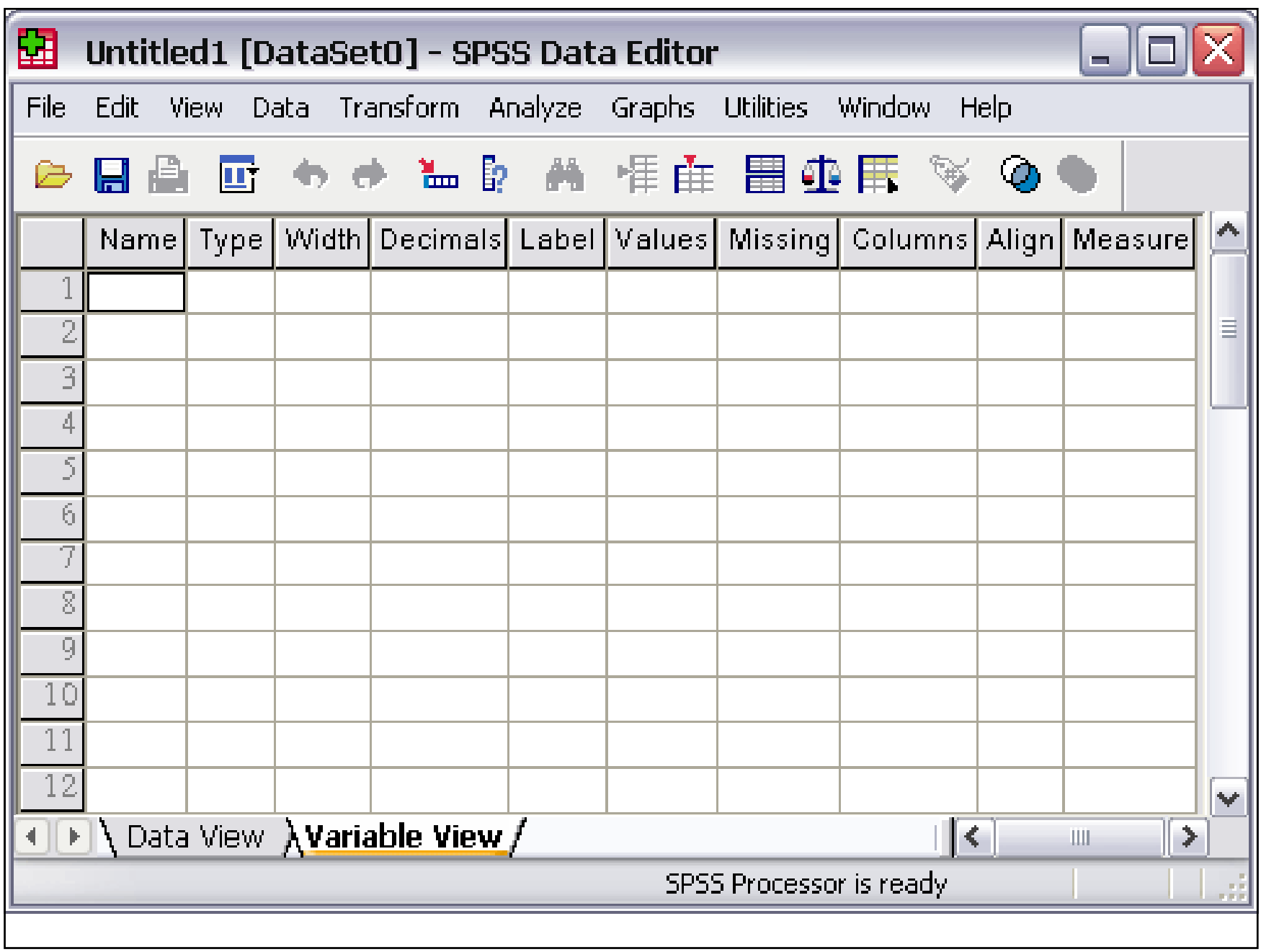

نوع متغير را در ستون Type وارد ميكنيم.نوع متغير ميتواند Numeric(عددي) ،<br>Comma(ويرگول) ، Dot(نقطه) ، Scientific notation(نماد گذاري علمي) ،Dollar(دلار) String)رشته اي) باشد.اگر داده هاي شما عدد هستند ، Custom currency(پول رايج) و String(رشته اي) باشد.اگر داده هاي شما عدد هستند<br>numeric را انتخاب كنيد ولي آگه داده هاي شما شامل حروف هستند به عنوان مثال اگر داده اند،نوع متغير را string انتخاب كنيدّ.ساير typeما خيل<sub>ى</sub> مورد استفاده قرار ها يک سری اسامی<br>نميگيرند.

در قسمت Width پهناي مورد نظر را براي داده ها تعيين ميكنيد.منظور از پهنا،تعداد كاراكترى هست كه هر داده ميتواند داشته باشد كه البته بيشتر در مورد داده هايى كه از نوع كاربرد دارد.اين كار را ميتوانيد از ستون Width هم انجام بدهيد. string هستند

در جلوي Decimal Places هم تعداد رقم اعشار را براي داده هاي عددي تعيين كنيد. تعيين تعداد رقمهاي اعشاري را از

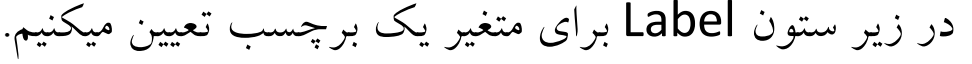

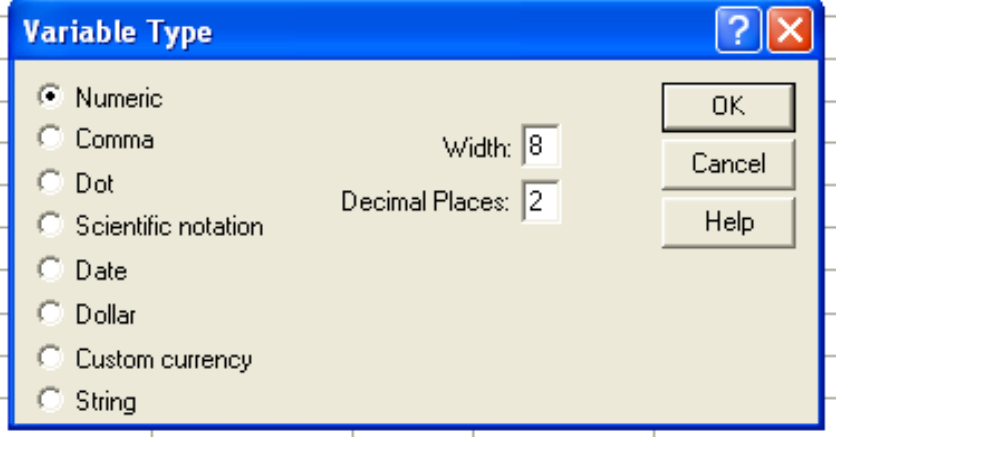

Values:اگر داده هاي مربوط به يك متغير مثلا از دو "male "باشد ، ميتوانيد در قسمت "female "<sup>و</sup> نوع اين ر يك كد تعريف كنيد.<sup>د</sup> Valuesبراي هر كدام صورت در زير متغير مورد نظر يك فيلد با دو گزينه <sup>ي</sup> <sup>د</sup>. با اين كار ديگر "male "ساخته ميشو "female"<sup>و</sup> لازم نيست عبارت "female "يا "male "را هر بار از يد <sup>و</sup> مربوطه برو تايپ كنيد.كافيست روي خانه <sup>ي</sup> مورد نظر را انتخاب كنيد.البته ليست كشويي گزينه <sup>ي</sup> براي اينكه برچسب مقادير را ببينيد بايد از منوي View Labels Value را تيك دار كنيد. گزينه <sup>ي</sup>

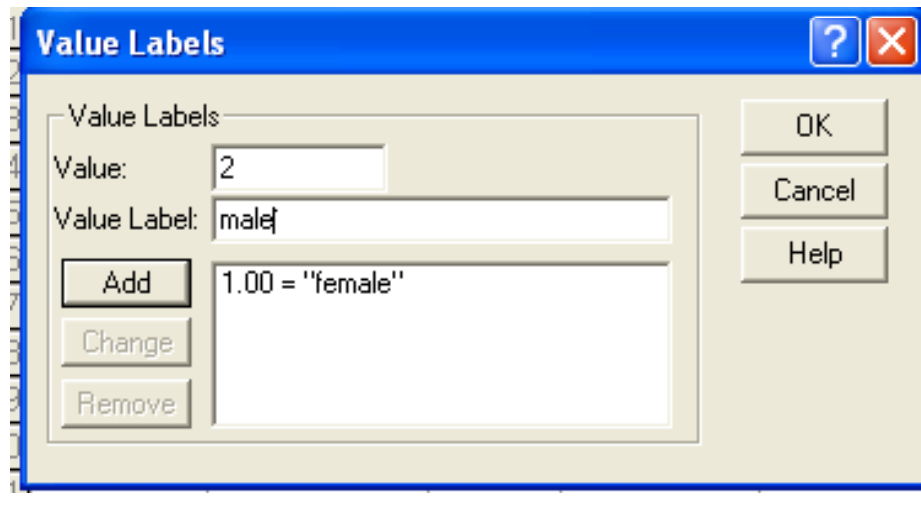

Missing:بعد از وارد كردن داده ها اگر خانه اي داراي عدد نباشد، در آن خانه يك "نقطه" قرار ميگيرد <sup>و</sup> spss با آن به عنوان داده <sup>ي</sup> گم شده رفتار ميكند.داده هاي گم شده در محاسبات <sup>و</sup> رسم نمودارها اعمال نميشوند.اگر بخواهيم از آنها در محاسبات استفاده كنيم بايد مقداري را براي آنها تعريف كنيم براي اين منظور از ستون missing استفاده ميكنيم.در پنجره ي Missing Values به طور پيشفرض گزينه <sup>ي</sup> values missing No در حالت انتخاب قرار دارد.در زير اين گزينه دو گزينه <sup>ي</sup> ديگر قرار Range plus one optional discrete missing value **<sup>و</sup>** Discrete missing values دارند كه با انتخاب اونها ميتونيد داده ي مفقود شده رو وارد كنيد.با انتخاب گزينه ي دوم text box هاي زير اون فعال ميشن <sup>و</sup> ميتونيد در اونها سه مقدار مفقود رو به طور جداگانه تعريف كنيد.اما با استفاده از گزينه <sup>ي</sup> سوم شما ميتونيد يك دامنه رو براي مقادير مربوطه تعريف كنيد <sup>و</sup> در باكس سوم عددي رو تعيين كنيد كه ميخواهيد جايگزين اعداد موجود در دامنه بشه.يه نكته اينكه،اگه متغير شما از نوع numeric باشه هر دو گزينه فعال هستن ولي اگه متغير از نوع String باشه فقط گزينه دوم missing Discrete( (valuesفعال خواهد بود.

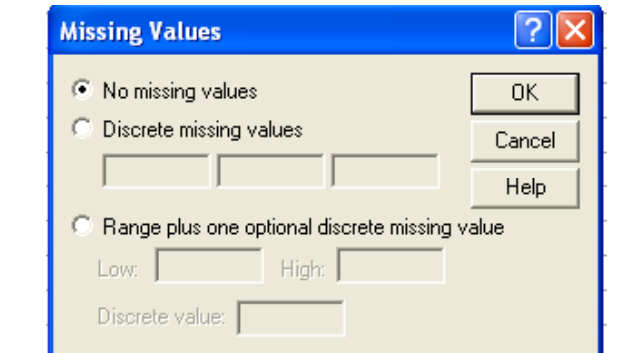

columns :براي تغيير دادن پهناي ستون در پنجره data viewمي توانيد عدد مورد نظر را در اينجا تنظيم كنيد. Align : براي تنظيم مكان داده در ستون داده ها <sup>و</sup> اينكه راست چين باشد ، وسط چين يا چپ چين از اين قسمت استفاده مي شود

Measure : براى تعيين نوع داده هاى scale(فاصله اى)، ordinal(ترتيبي) و nominal)اسمي) استفاده مي شود.

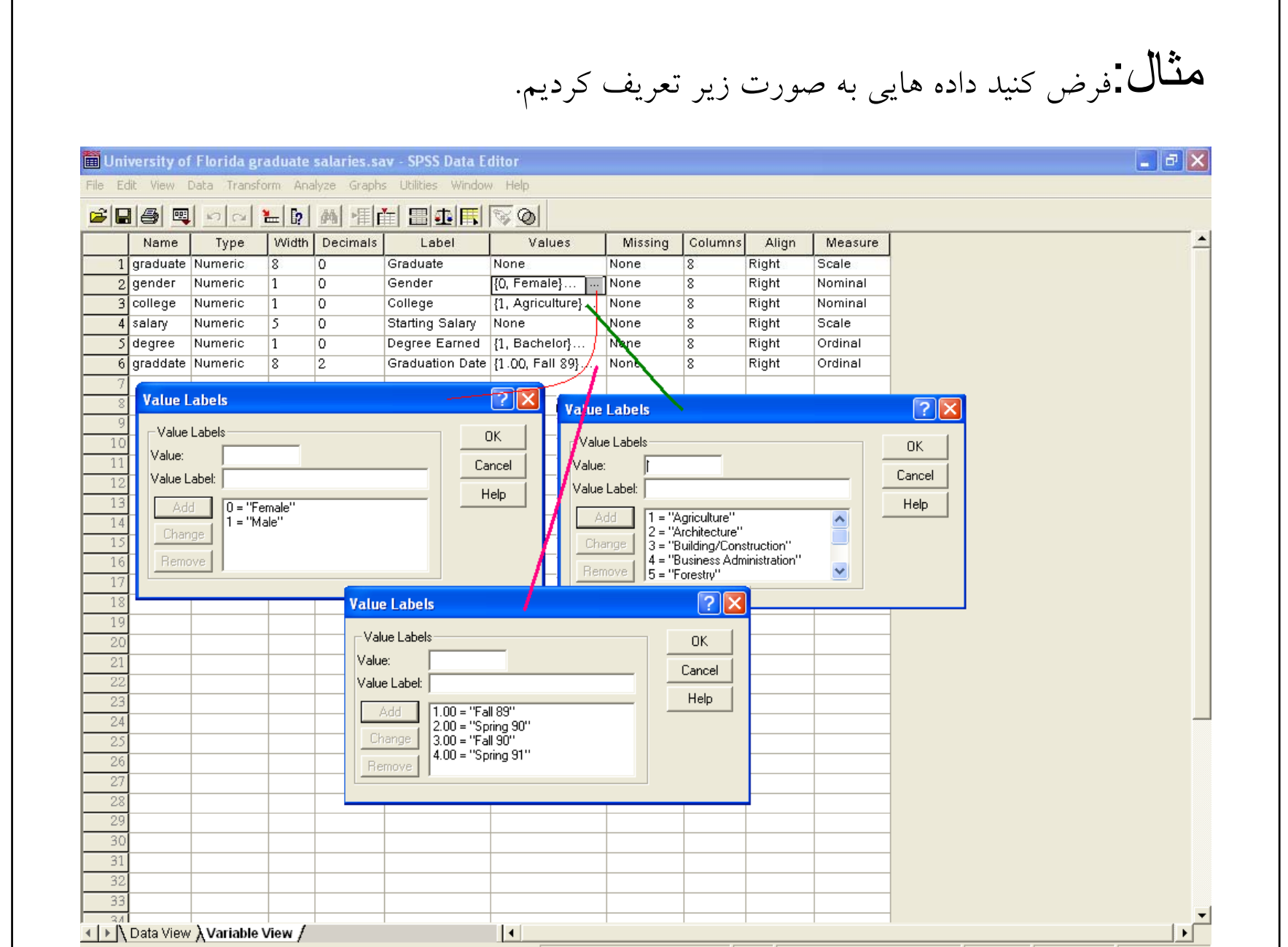

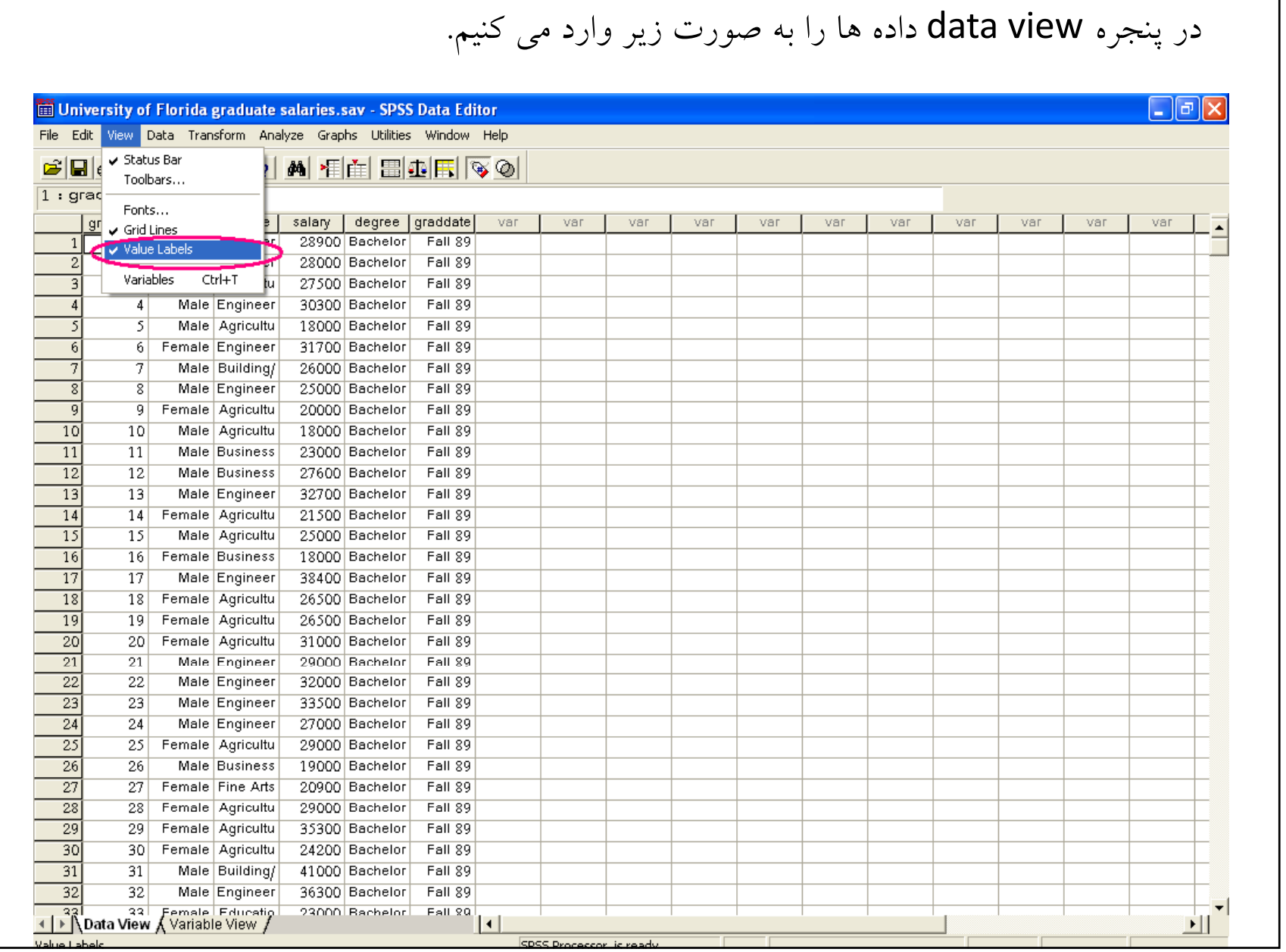

## • اگر در پنجره view گزينه labels value تيك نداشته باشد ، نام داده ها نشان داده مي شود نه برچسب آنها.

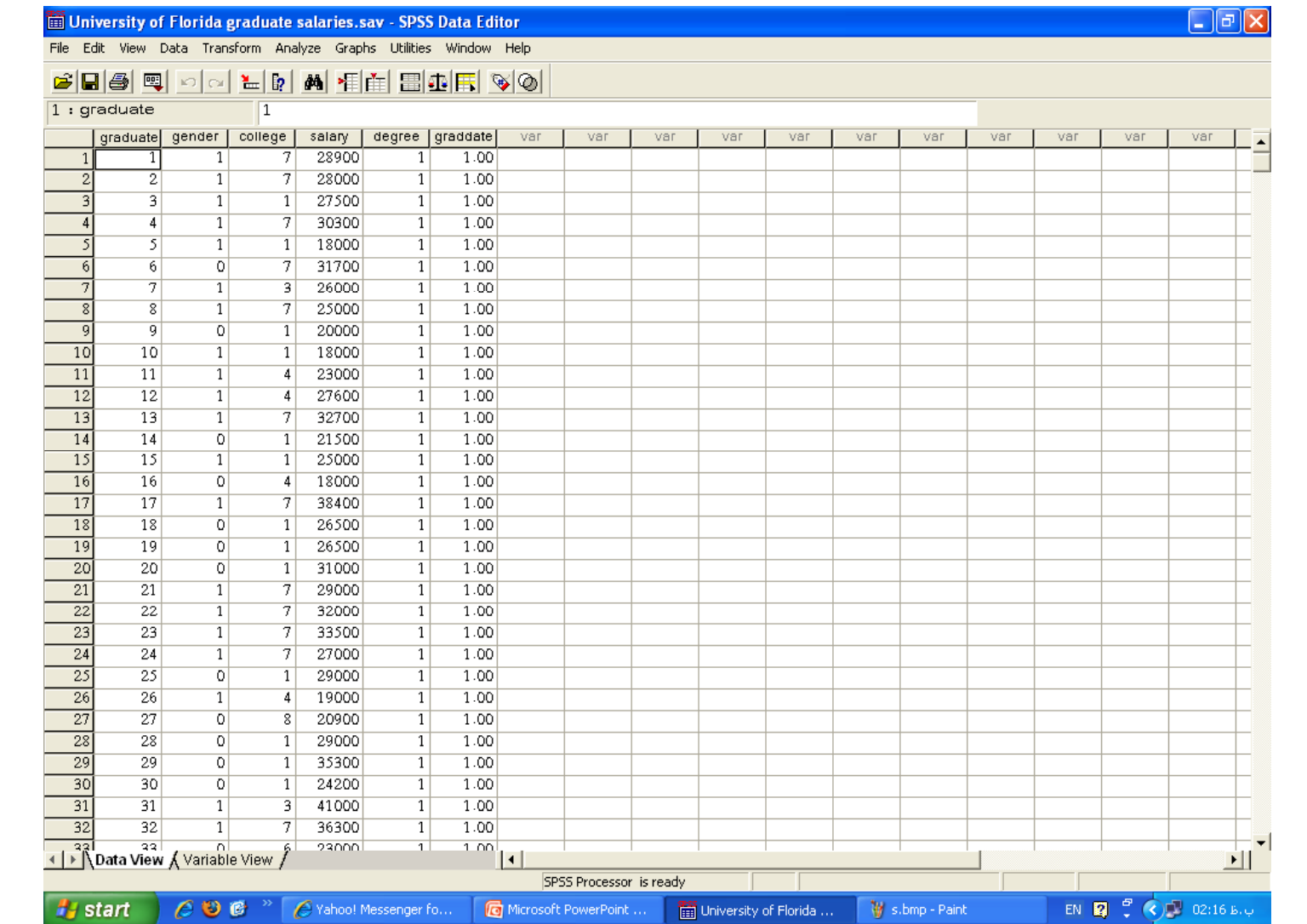

Splite file : فرض كنيد بخواهيد فايل خود را بر اساس يكي از متغيرها مرتب كنيد. در اين هنگام از اين گزينه كه در منوي dataقرار دارد يا آيكون آن در نوار ابزارها استفاده مي كنيم.

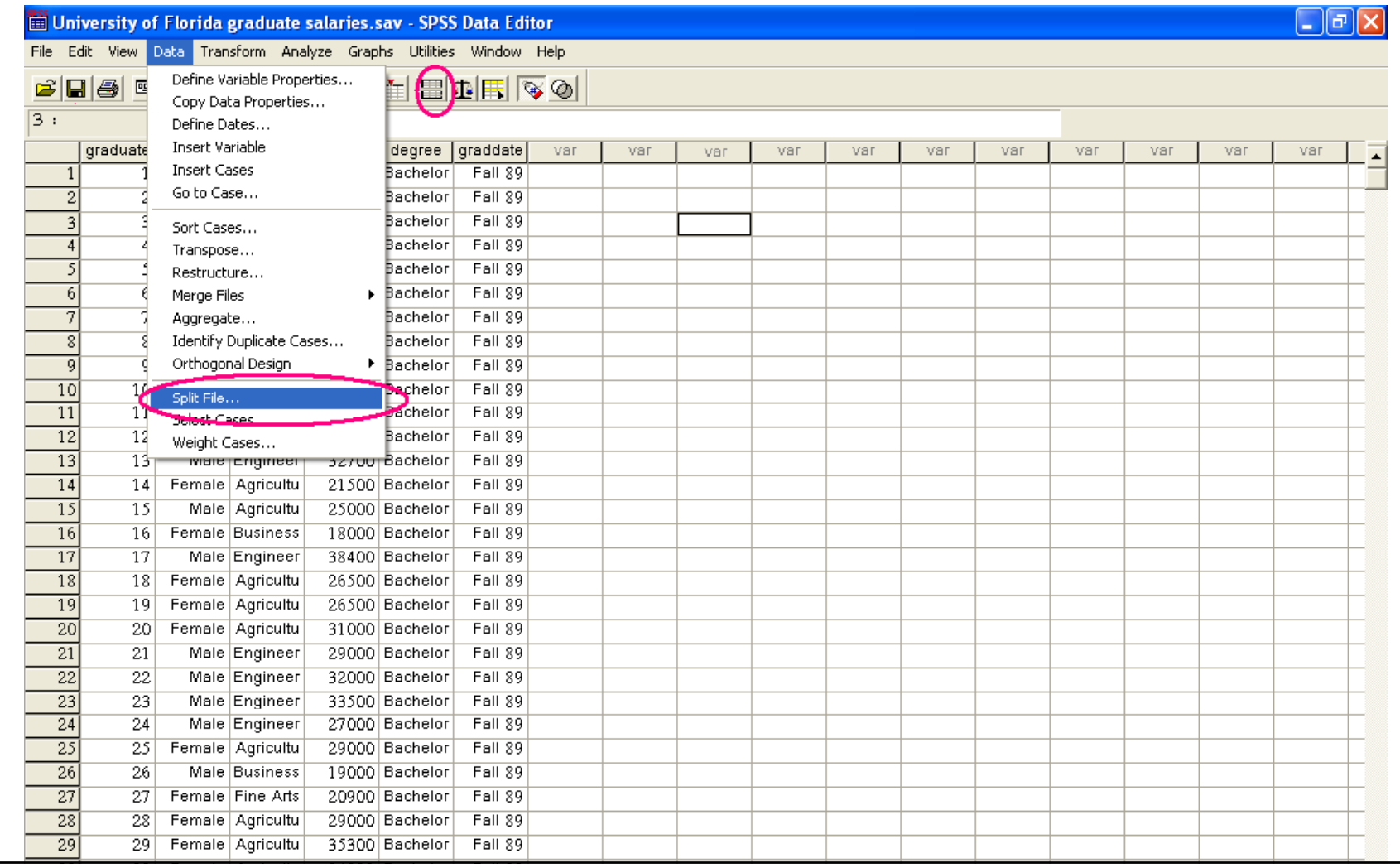

فرض كنيد در مثال قبل بخواهيم فايل را بر اساس متغيرsalary مرتب كنيم. دستور data>splite file را اجرا كنيد....organize output را انتخاب كرده و متغير را توسط فلش به قسمت groups based onهمنتقل كنيد و خروجي را مشاهده كنيد.

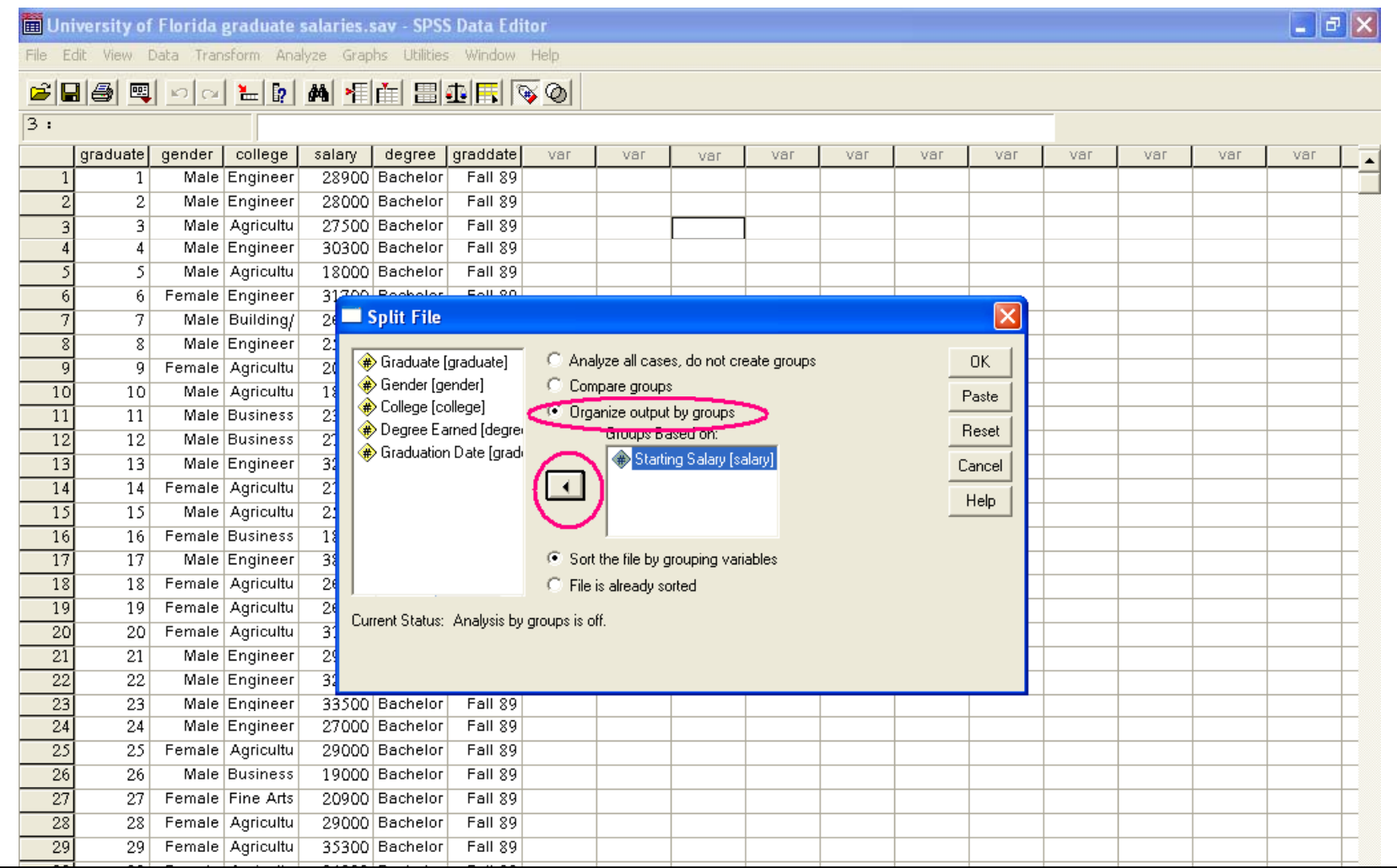

Select cases:يك جور فيلتر كردن مي باشد.يعني وقتي بخواهيد موارد خاصي از داده ها را انتخاب <sup>و</sup> بررسي كنيد از اين گزينه استفاده كنيد. در مثال قبل فرض كنيد دنبال دانشجويان رشته مهندسي هستيد. دستور ...Data>select casesوا اجرا كنيد يا از منوي ابزار آيكون مربوطه را كليك كنيد.

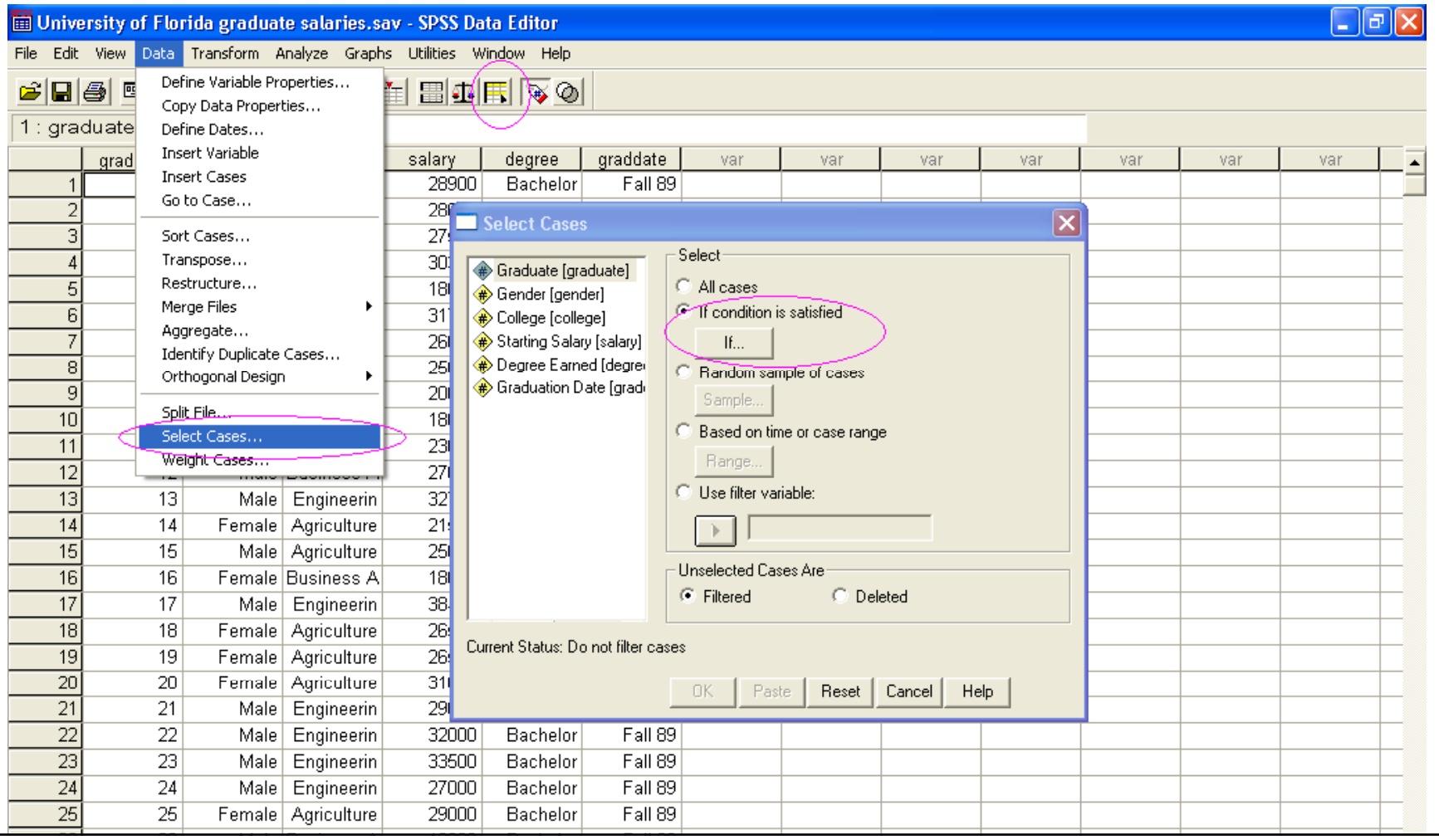

روي گزينه satisfied is condition Ifكليك كنيد سپس دكمه ...If را كليك كنيد تا پنجره زير باز شود.متغیرCollege را انتخاب كرده و با كلیک روی فلش آن را به پنجره منتقل كنید. از آنجا كه رشته Engineer با 7 مشخص شده جمله را به صورت زير كامل مى كنيم.

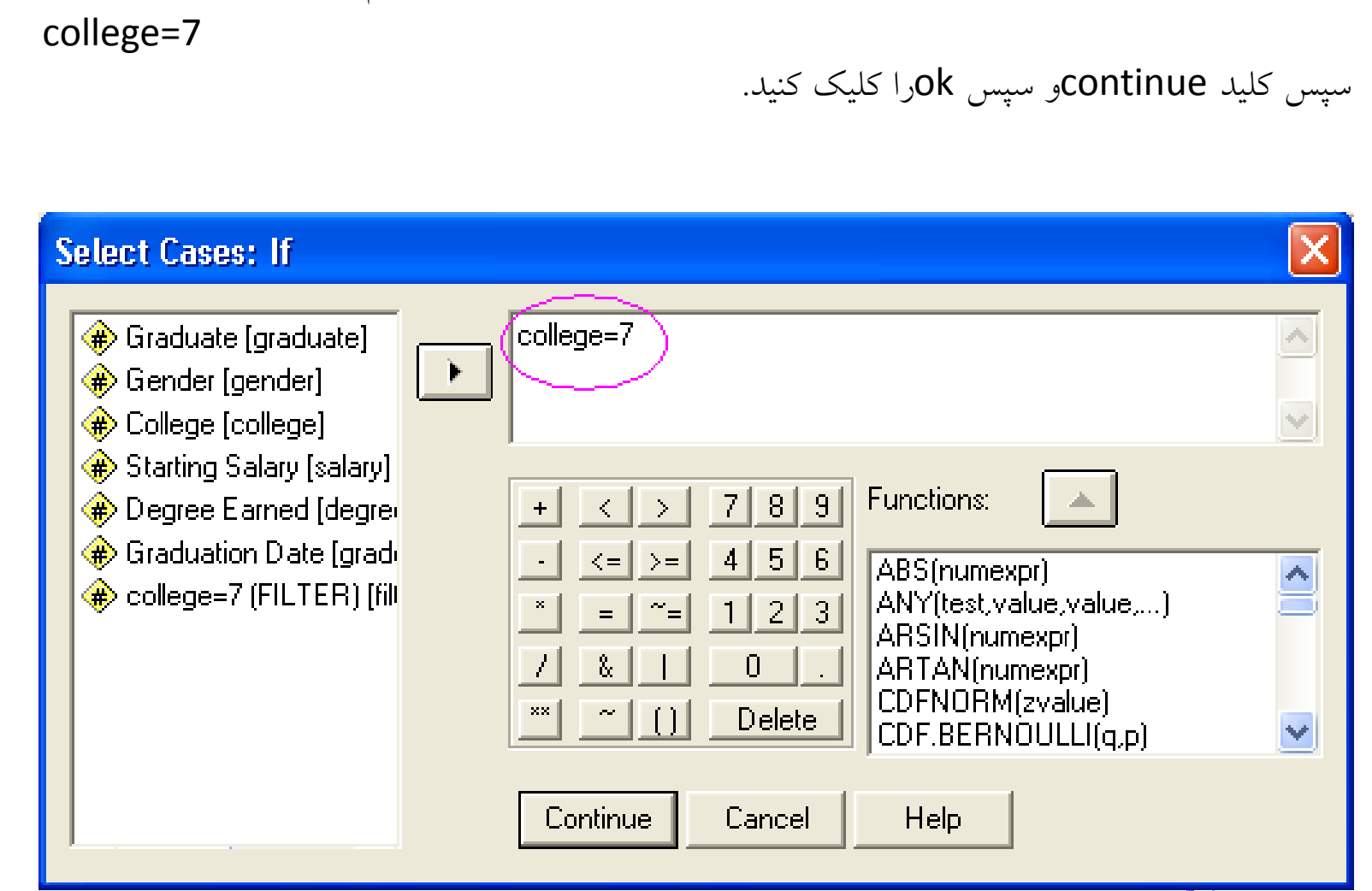

selected و not selected می باشد و در ردیف های مربوط به مشاهدات کنار گذاشته اكنون متوجه مي شويد كه ستون جديد به نام \$\_filter ظاهر شده است كه داراي عبارات شده(selected) selected not (يك خط مورب علامت گذاري شده است.

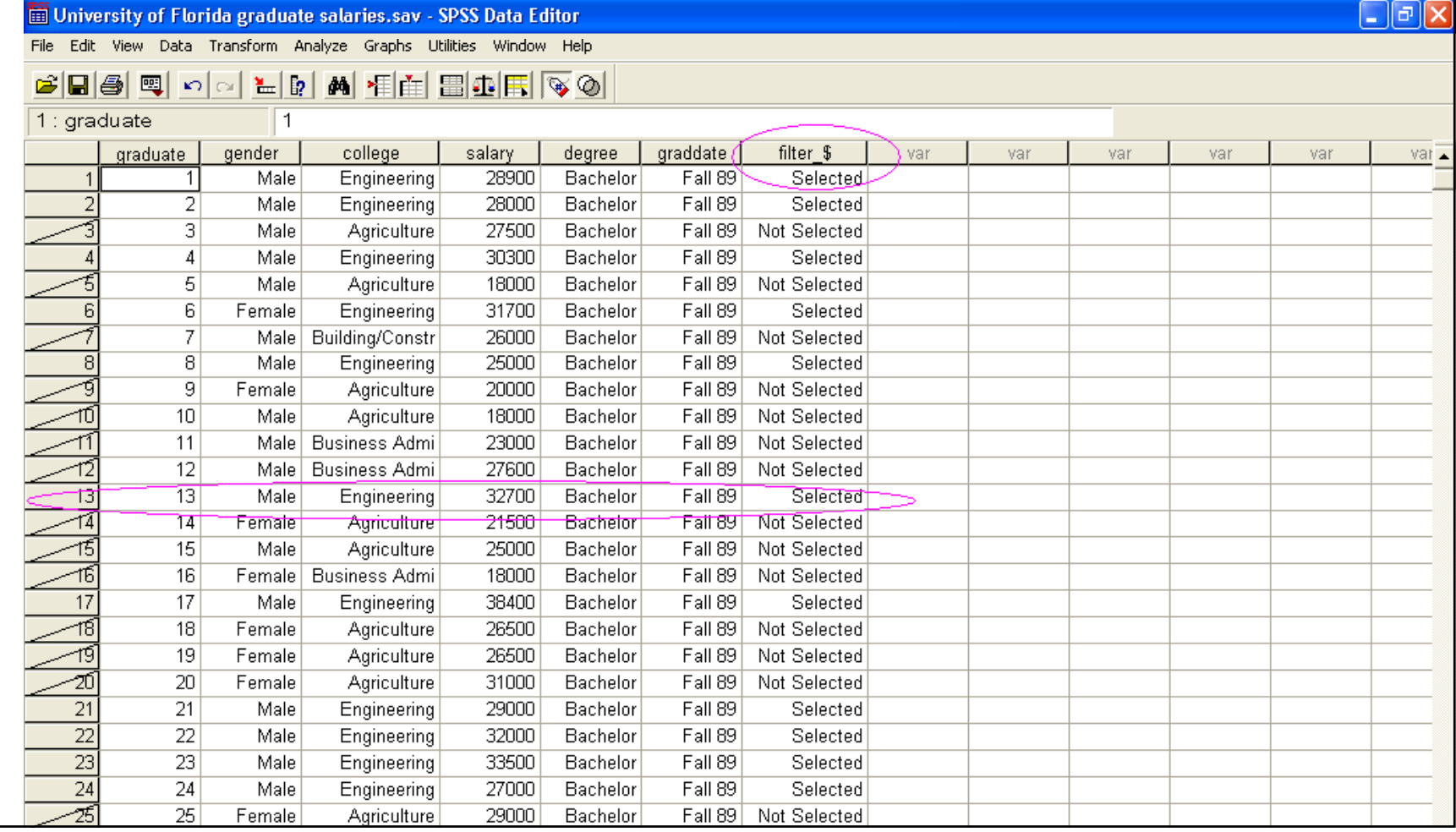

Transform: با استفاده از اين دستور مي توانيد مقادير يك متغير را بر اساس متغيرهاي ديگر محاسبه كنيد. حتي اين دستور قابليت جايگزين كردن يك متغير با متغير ديگر را دارد. مثال: تحقيقي در مورد فرزندان <sup>25</sup> خانواده به عمل آمده <sup>و</sup> توزيع فراواني آنها به صورت زير به دست آمده است.مي خواهيم فراواني نسبي را براي اين داده ها حساب كنيم.

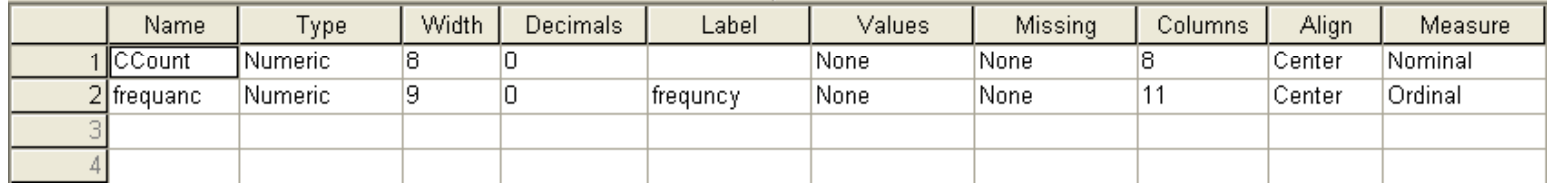

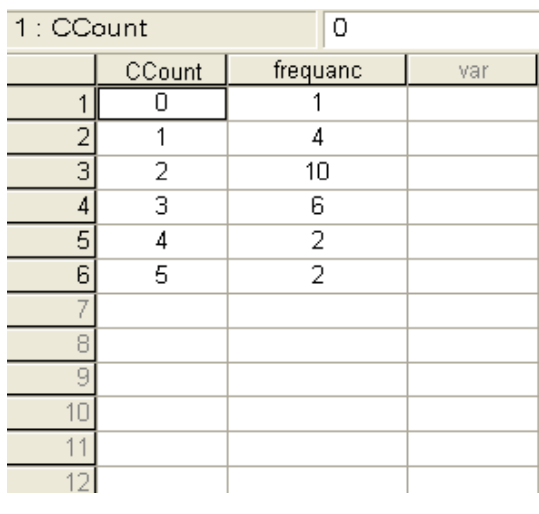

دستور Compute>Transform را اجرا كنيد.پنجره variable compute باز شود.

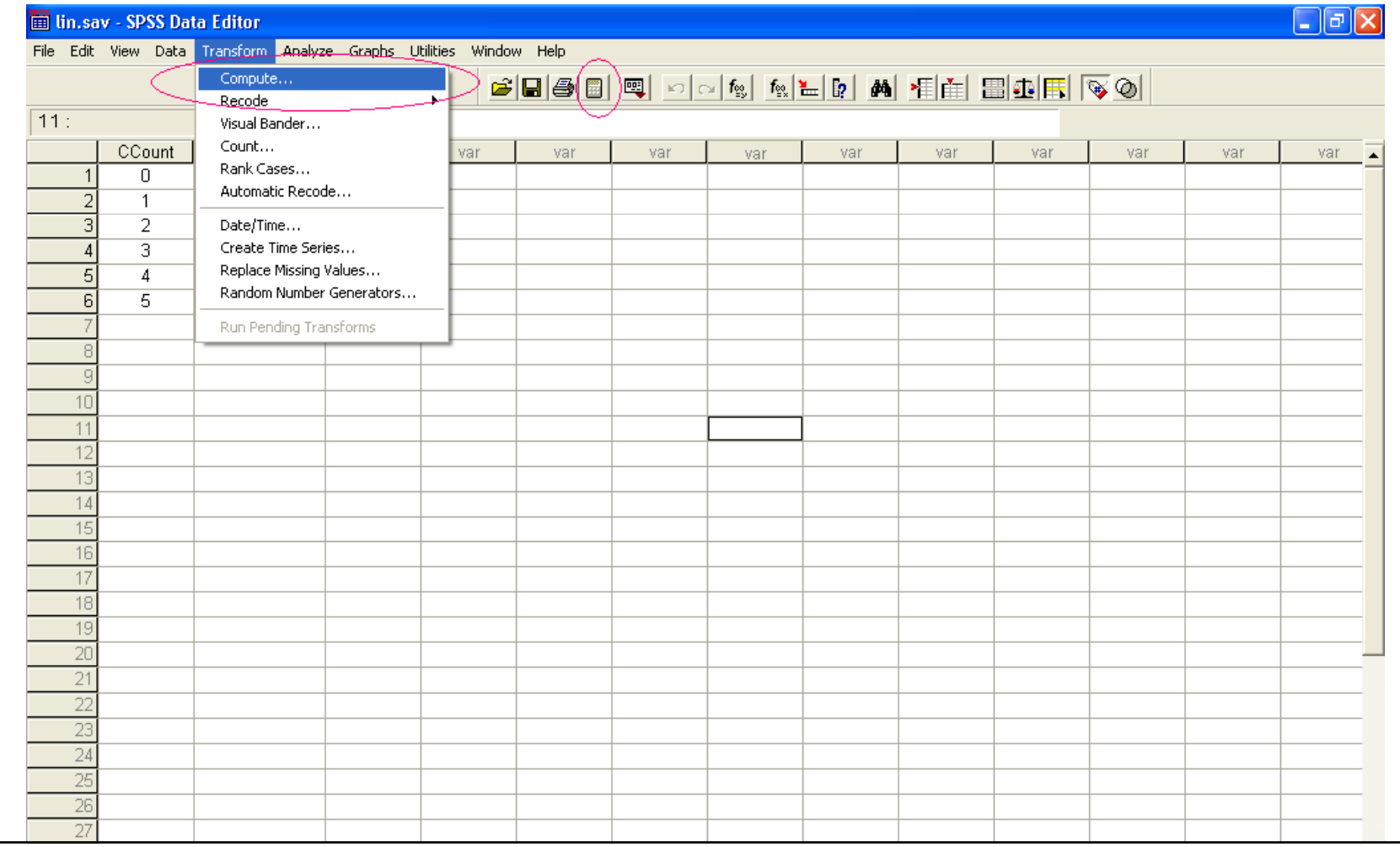

در ناحيه Variable Target نام متغير جديد ،RFrequency <sup>و</sup> در ناحيه Numeric Expression رمو <sup>ف</sup> <sup>ل</sup> <sup>م</sup> سب حا <sup>ه</sup> آن را <sup>و</sup> <sup>ر</sup> <sup>ا</sup> <sup>د</sup> <sup>ي</sup>كن <sup>د</sup>. <sup>25</sup> / frequanc كليد ok را كليك كنيد.<sup>و</sup> خروجي را مشاهده كنيد.

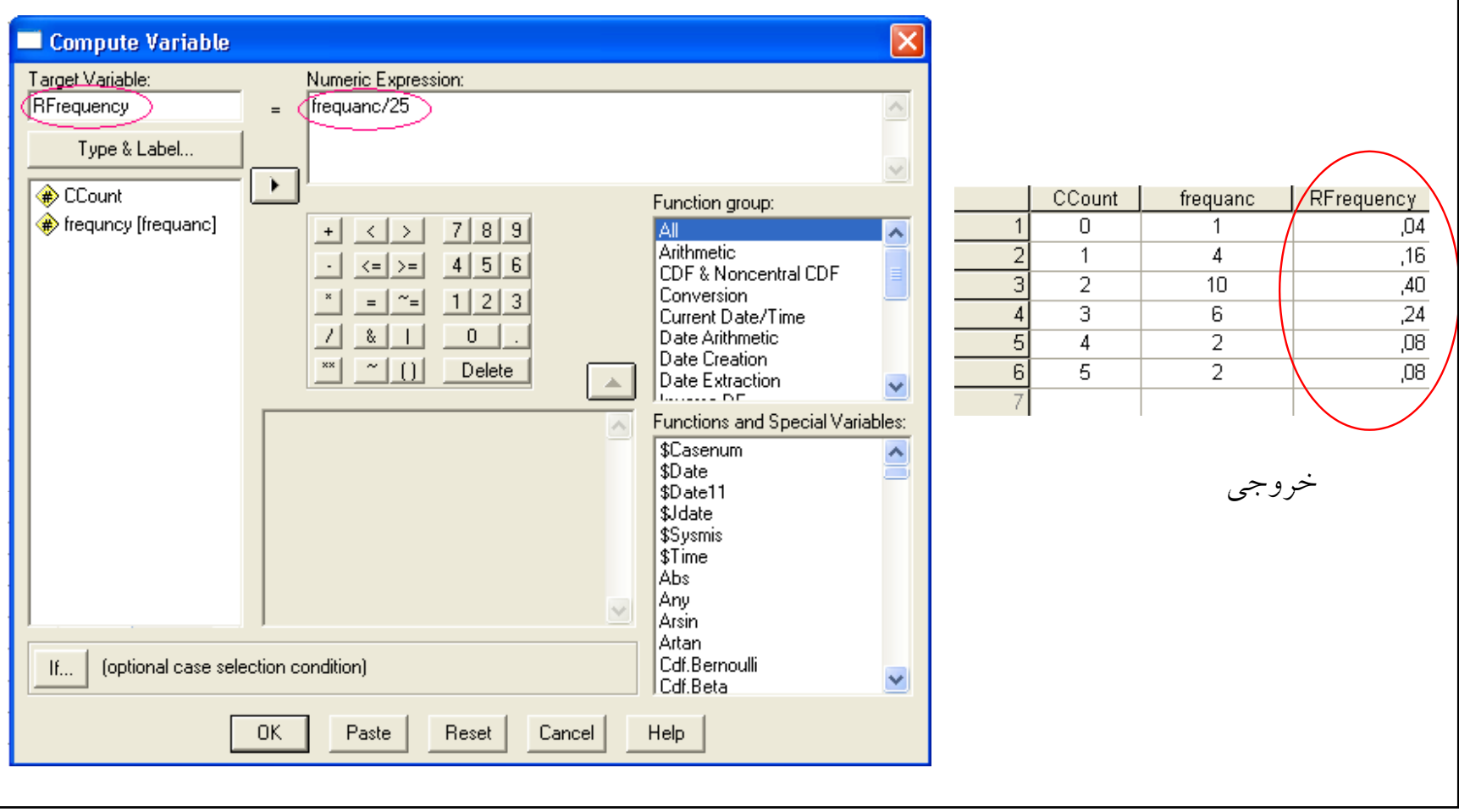

:Recorde

مثال: فرض كنيد داده هايي (سر <sup>و</sup> صداي ناشي از ترافيك)به صورت زير داريد.

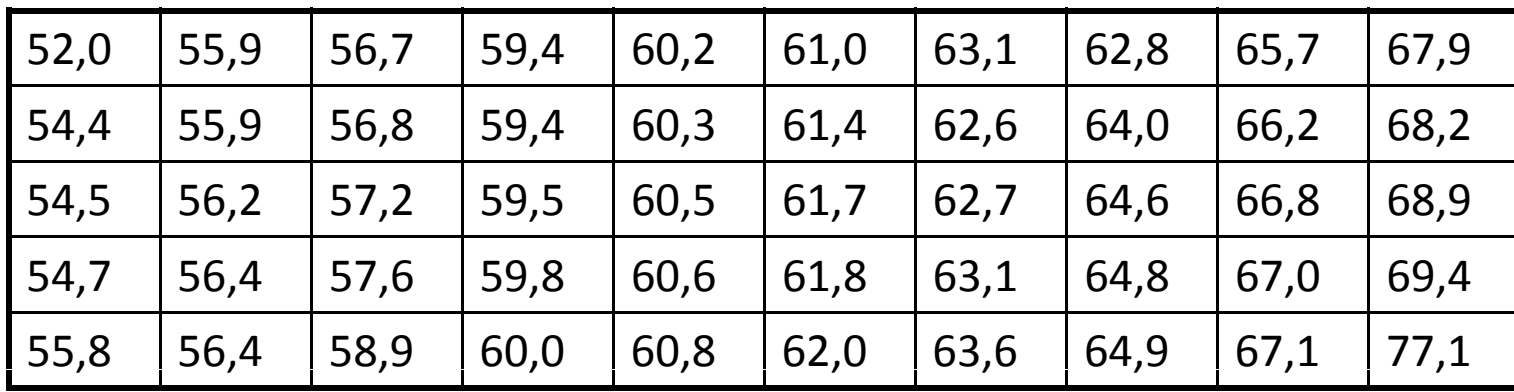

<sup>و</sup> مي خواهيد به صورت زير مرتب كنيد.

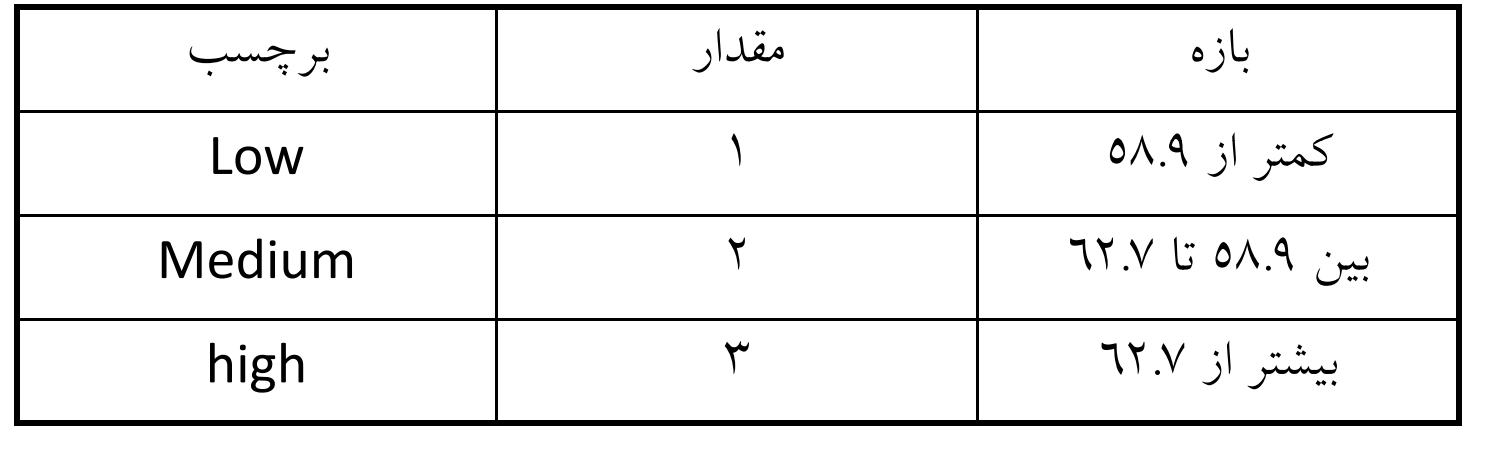

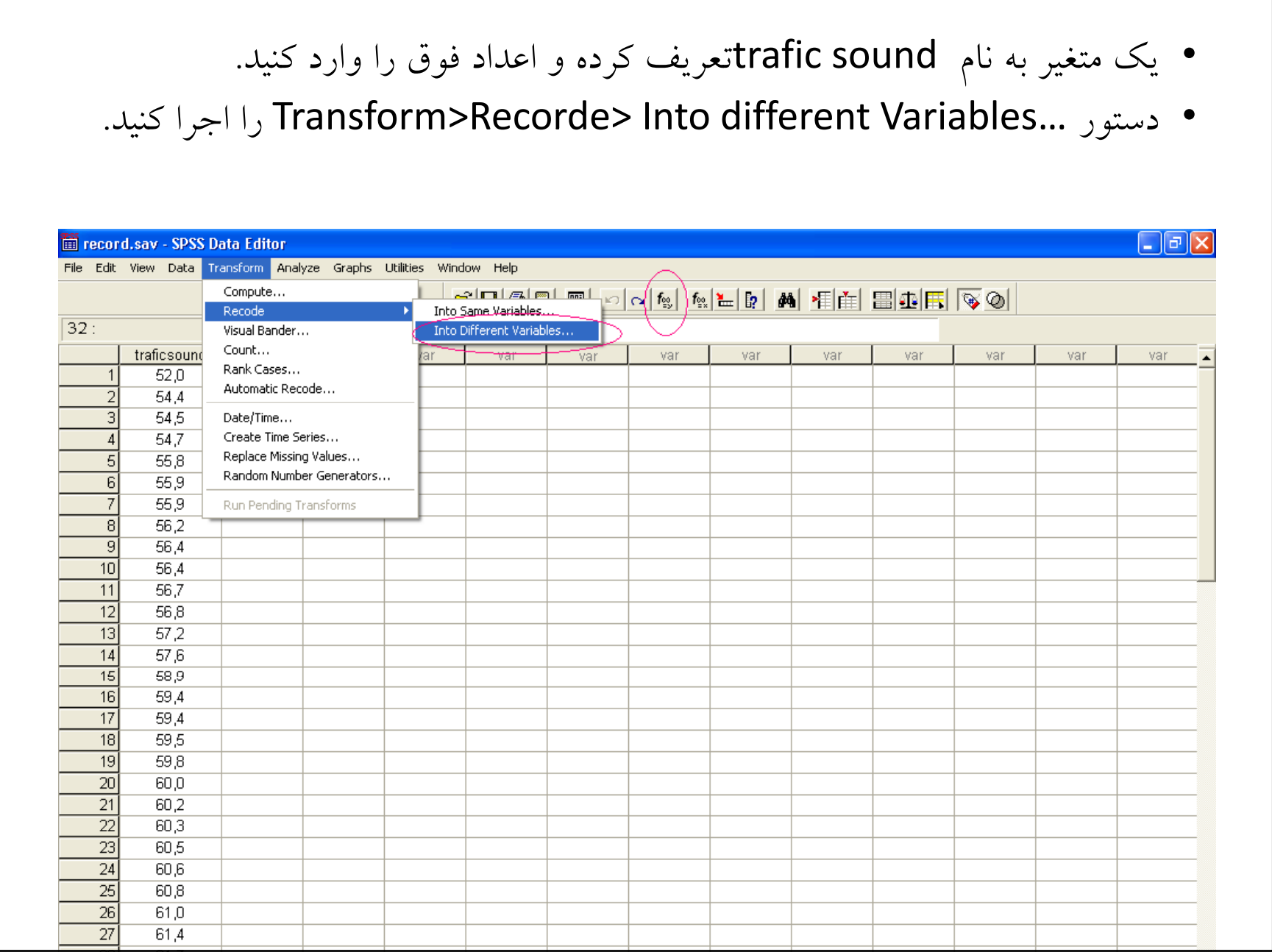

- •متغير Sound Trafic را توسط فلش به كادر سمت راست منتقل كنيد.
- •در ناحيه Variable Output،در كادر Name نام متغير جديد <sup>و</sup> در كادرLabel برچسب را وارد كنيد <sup>و</sup> كليد change را كليك كنيد.
	- سپس كليد ...values New and Old را كليك كنيد.

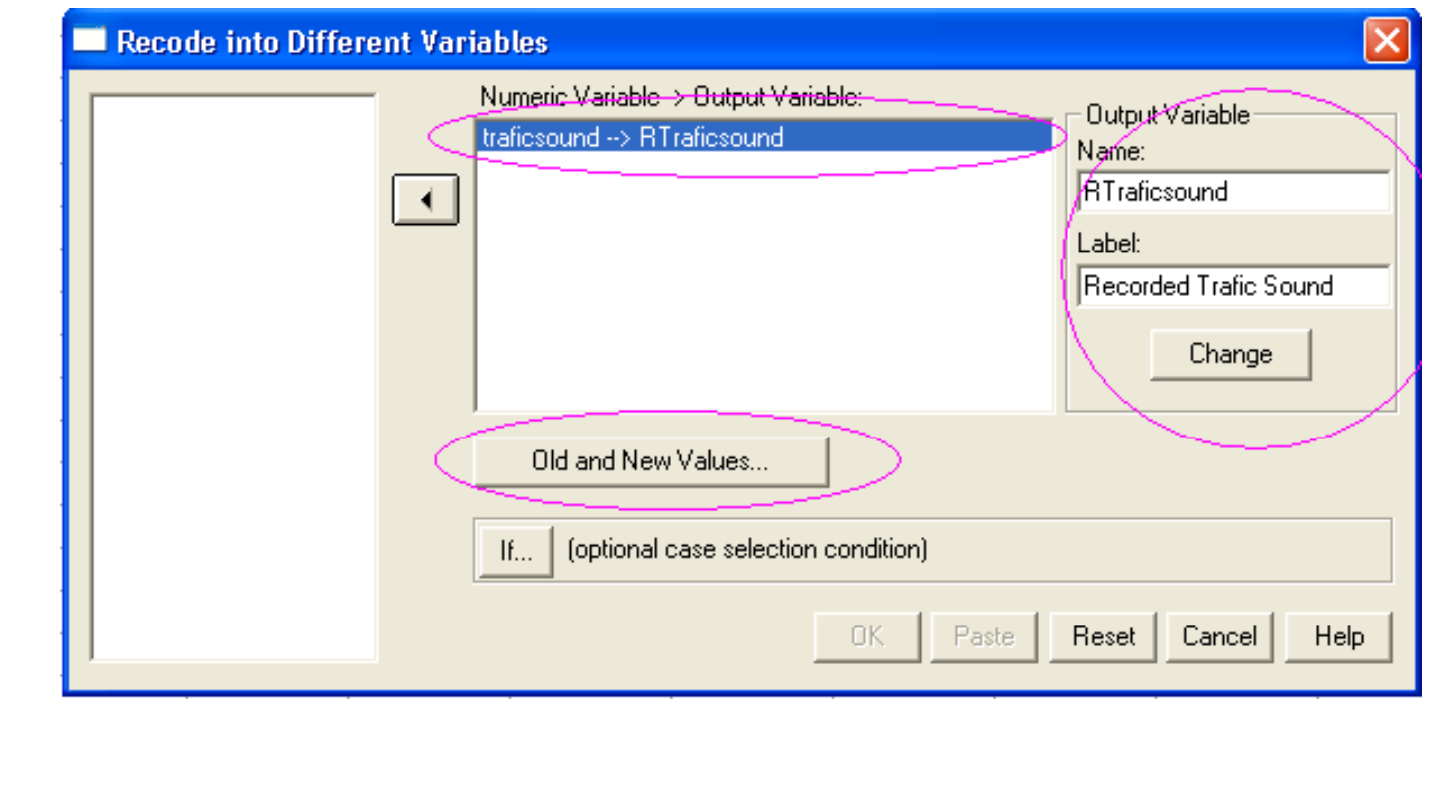

در پنجره جديد گزينه through Lowest :Range را انتخاب كرده <sup>و</sup> عدد ۵۸.۹ را وارد كنيد. گزينه Output Variables are را تيك دار كنيد. در متغيرهاي خروجي از نوع رشته اي هستند) )Strings ناحيه Value Newعبارت Low را مقابل گزينه Value وارد كنيد روي دكمه Add كليك كنيد.

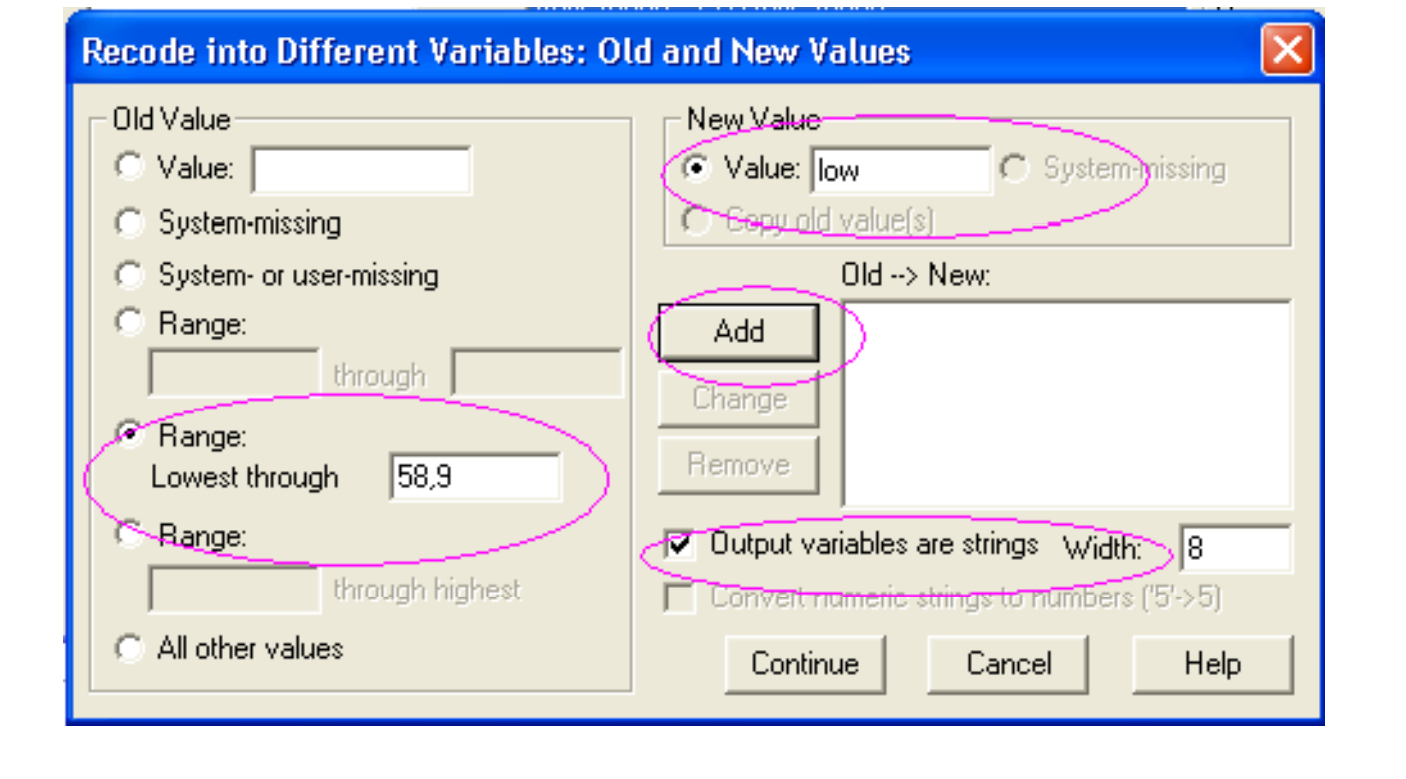

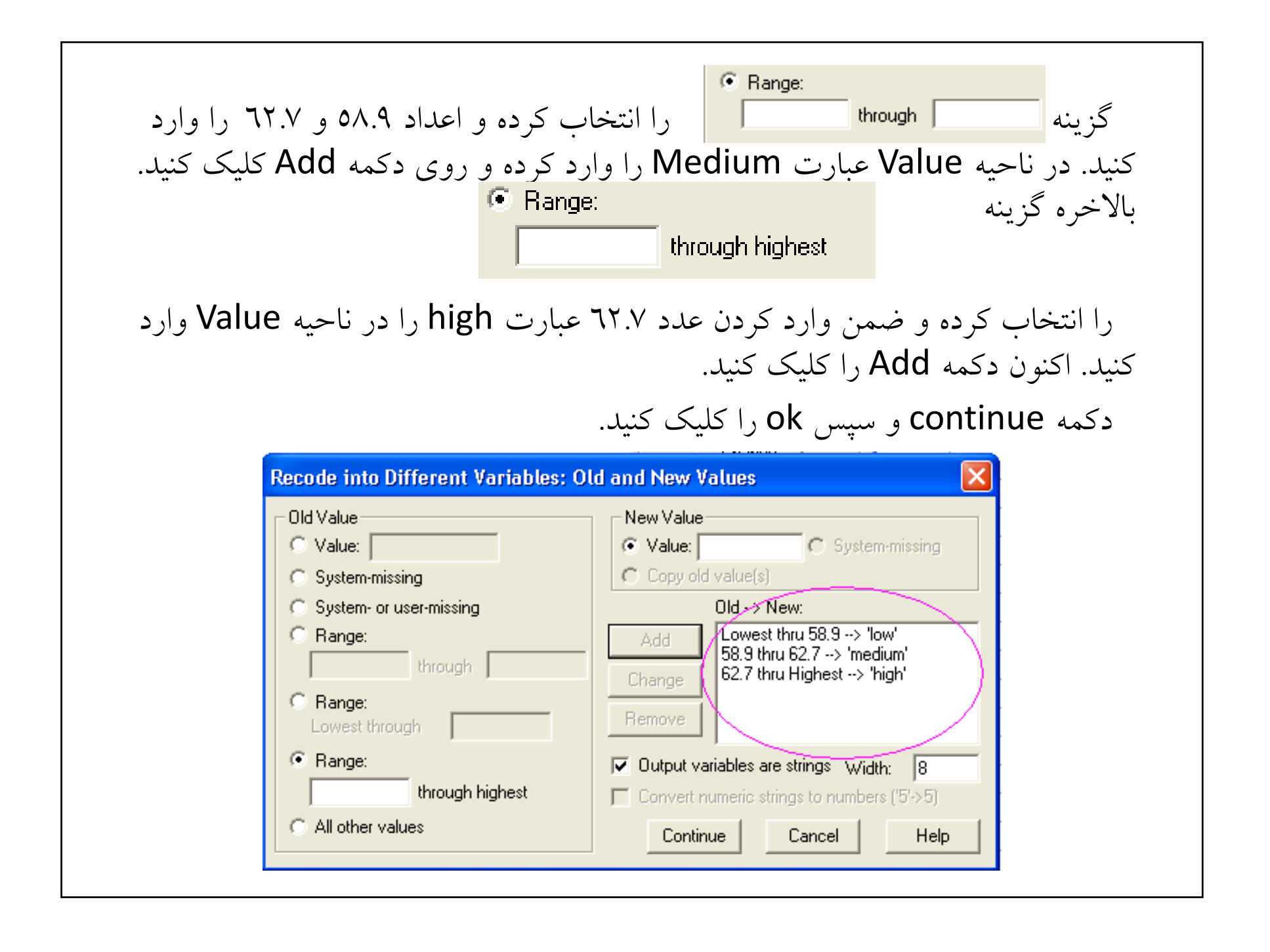

Analyze فرض كنيد مي خواهيد براي مثال قبل هيستوگرام رسم كنيد. .كنيد اجرا Analyze>Descriptive Statistic>Frequencies… دستور متغير TraficSound را به ناحيه Variables منتقل كنيد. دكمه charts را كليك كرده <sup>و</sup> سپس histogram را انتخاب كنيد.با انتخاب گزينه with normal curve منحني نرمال نيز نشان داده مي شود. Continue <sup>و</sup> سپس okرا كليك كنيد.

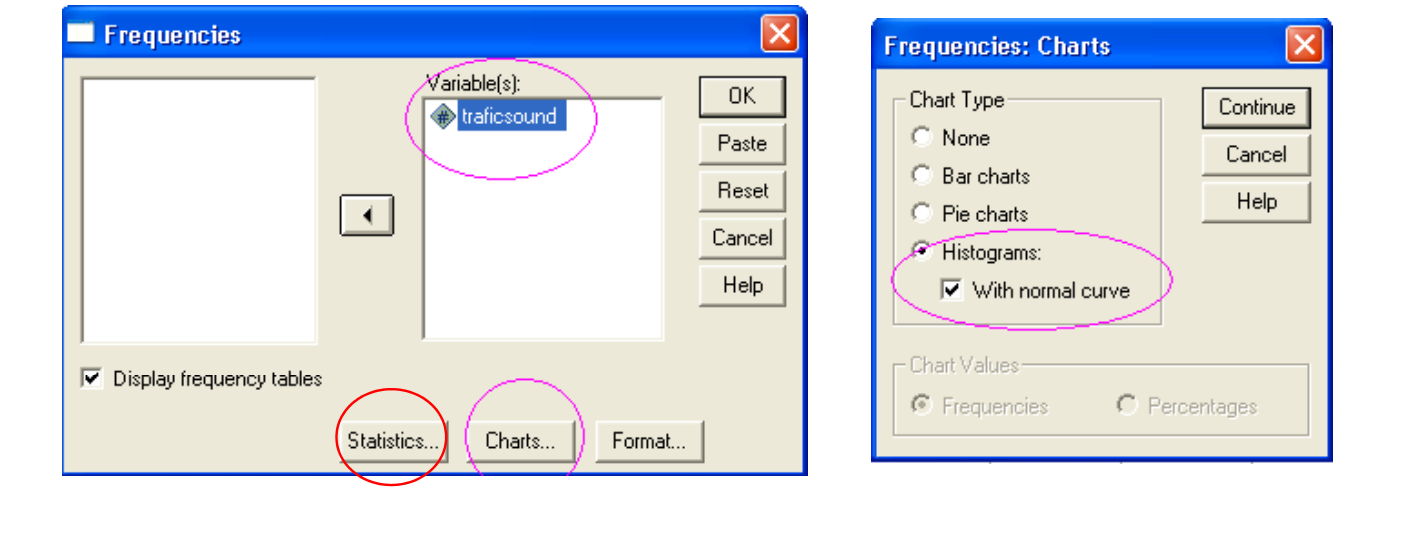

در ينجره Frequenciesبا كليك روي Statistics و انتخاب موارد دلخواه مي توانيد اطلاعات بيشتري را از داده هاي خود نظير ميانگين ، انحراف معيار، ميانه، چولگي <sup>و</sup>... بدست آوريد. مي توانيد از دستور ...Analyze>Descriptive Statistic>Descriptives و كليك دكمه optionنيز استفاده كنيد.Ixii **Descriptives** Variable[s]: traficsound OK. **Frequencies: Statistics** Paste Percentile Values Central Tendency Continue Reset  $\blacktriangleright$  $\Box$  Quartiles Cancel  $\nabla$  Mean Cancel Help Cut points for: 10 equal groups  $\nabla$  Median Help  $\Box$  Save standardized values as variables Options..  $\Box$  Percentile(s):  $\nabla$  Mode **Descriptives: Options** × Add.  $\overline{\triangledown}$  Sum  $\nabla$  Mean  $\Box$  Sum Continue 5 Dispersion Change Cancel  $\nabla$  Minimum  $\nabla$  Std, deviation Help **Remove** 5  $\Box$  Variance  $\nabla$  Maximum  $\Box$  Values are group midpoints  $\Box$  S.E. mean  $\Box$  Range Dispersion<sup>®</sup> Distribution 5 - Distribution- $\Box$  Kurtosis  $\Box$  Skewness  $\nabla$  Std. deviation **V** Minimum  $\overline{\mathsf{v}}$  Skewness Display Order  $\nabla$  Variance  $\nabla$  Maximum  $\nabla$  Kurtosis C Variable list  $\Box$  Range  $\nabla$  S.E. mean Alphabetic Ascending means

Descending means

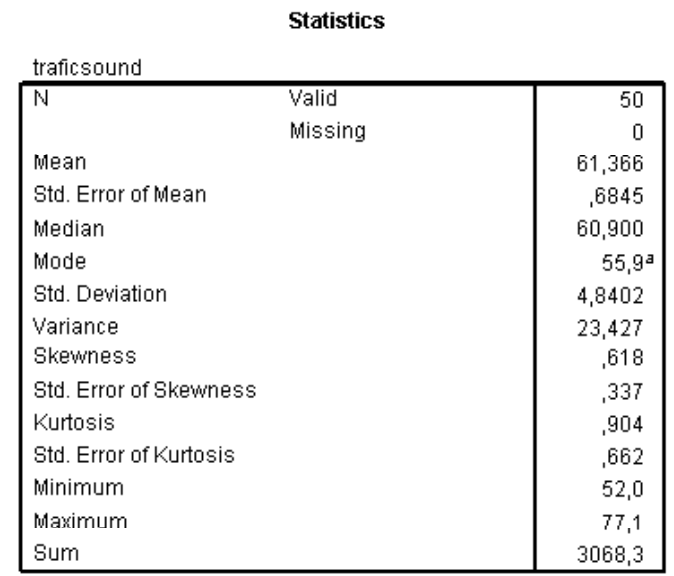

a. Multiple modes exist. The smallest value is shown

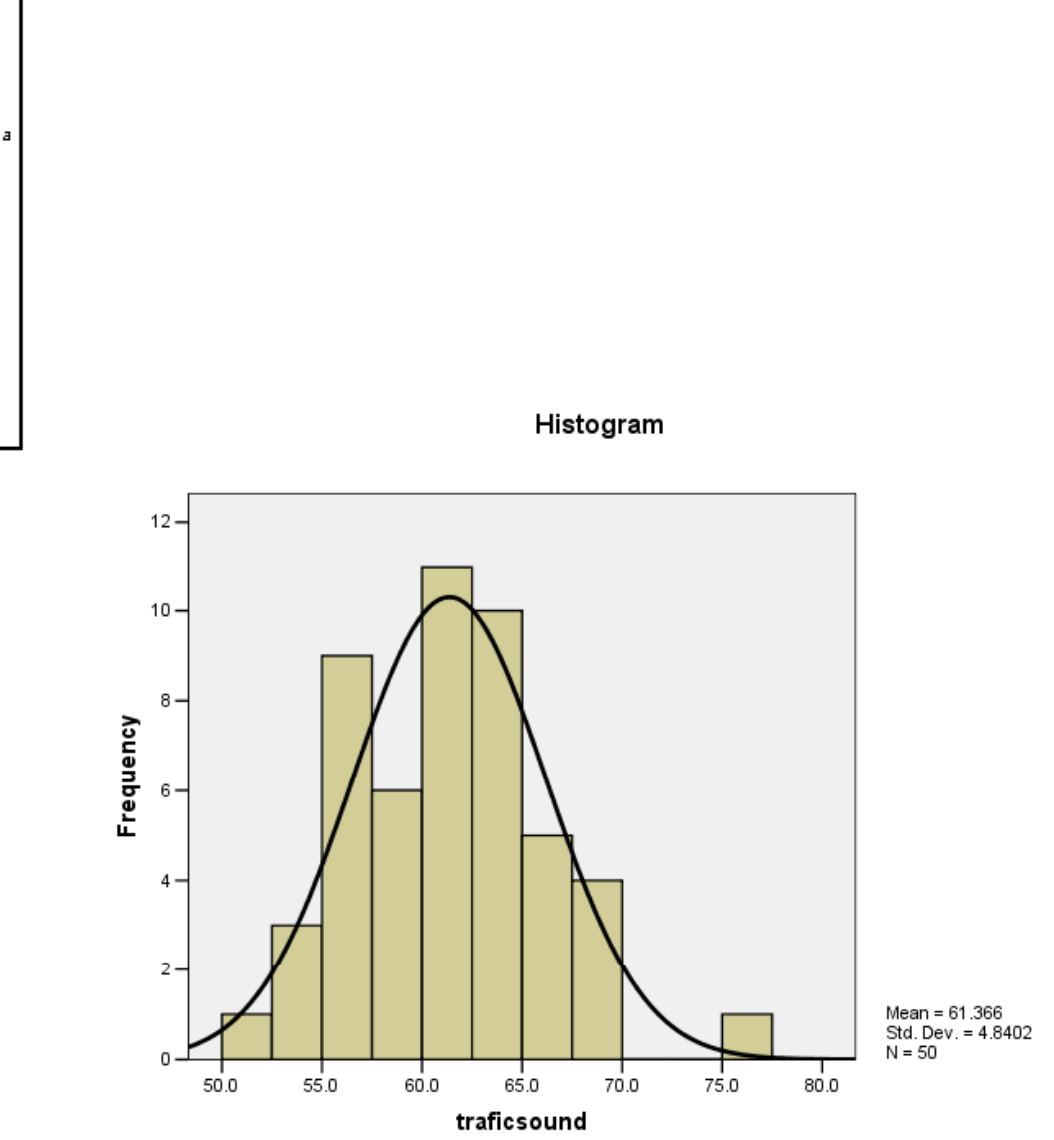

رسم نمودارها براي رسم نمودارها از گزينه هاي موجود در منوي Graphاستفاده مي كنيم. در مثالی كه در فراوانی تعداد فرزندان ٢٥خانواده را جمع آوری كرديم برای رسم نمودار خطي دستور...Graph>line و براي رسم نمودار ميله اي دستور ...Graph>bar را اجرا كنيد..

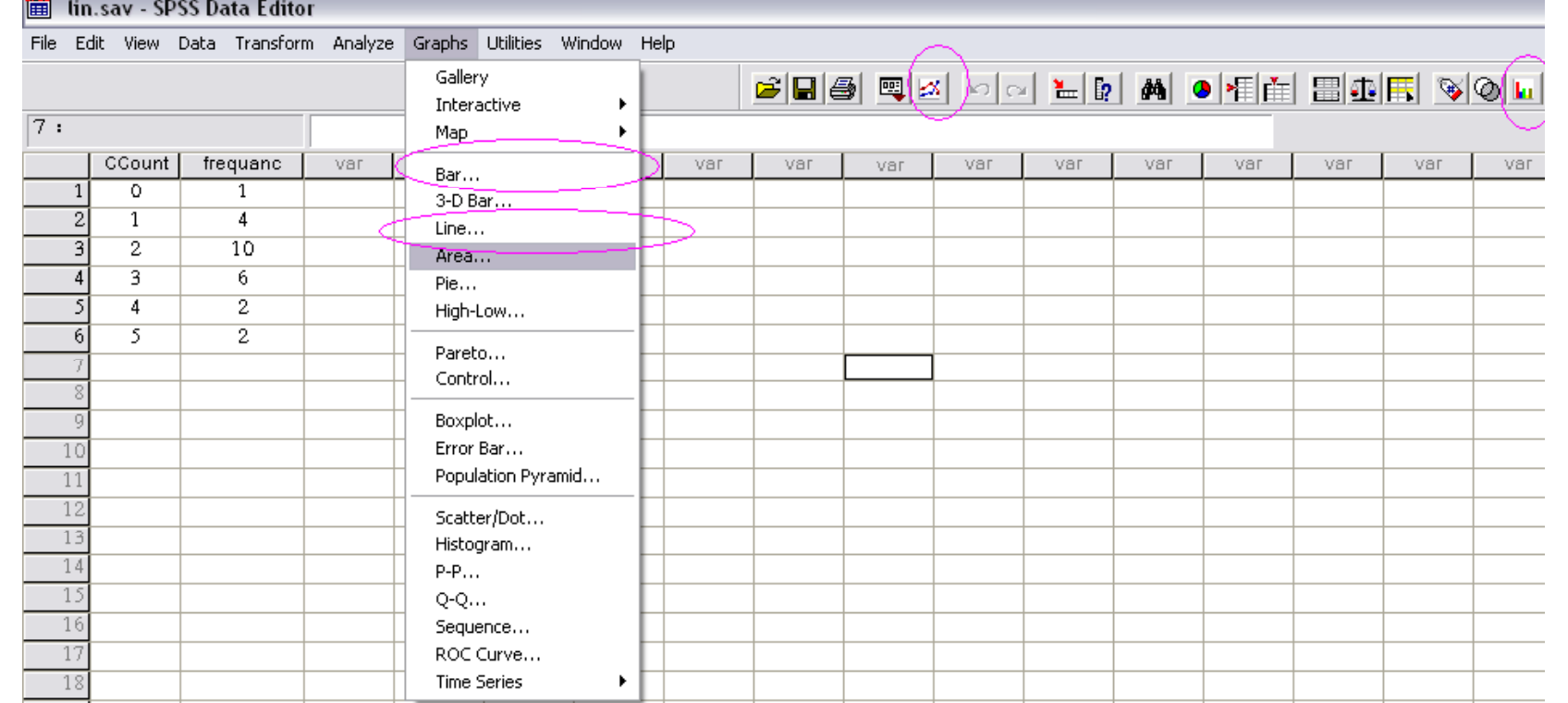

در پنجره جديد با انتخاب simpleكليد define را كليك كنيد. سپس متغير محور افقي را به كادر category axis و متغير محور عمودي را به كادر variable وارد كنيد.

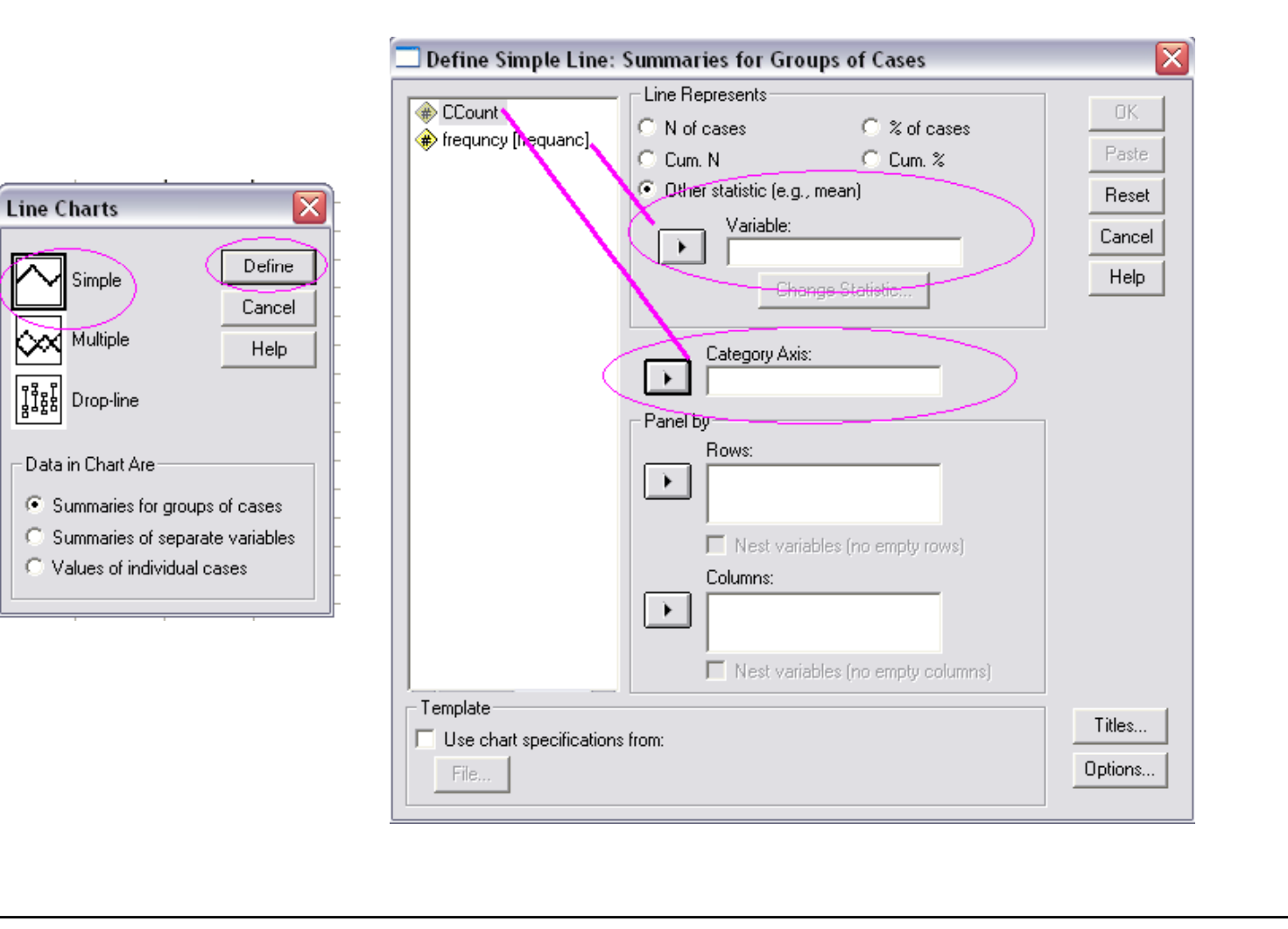

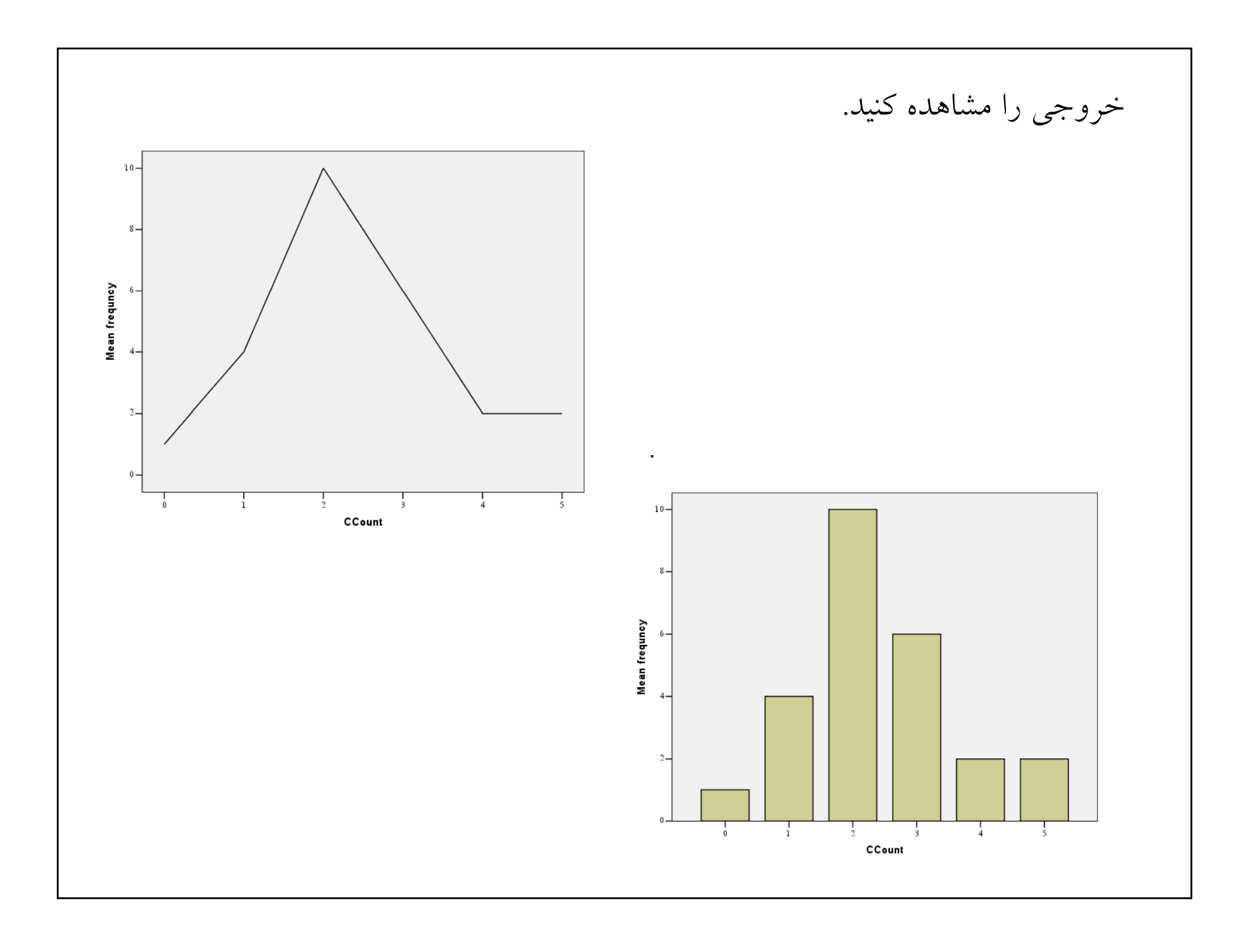

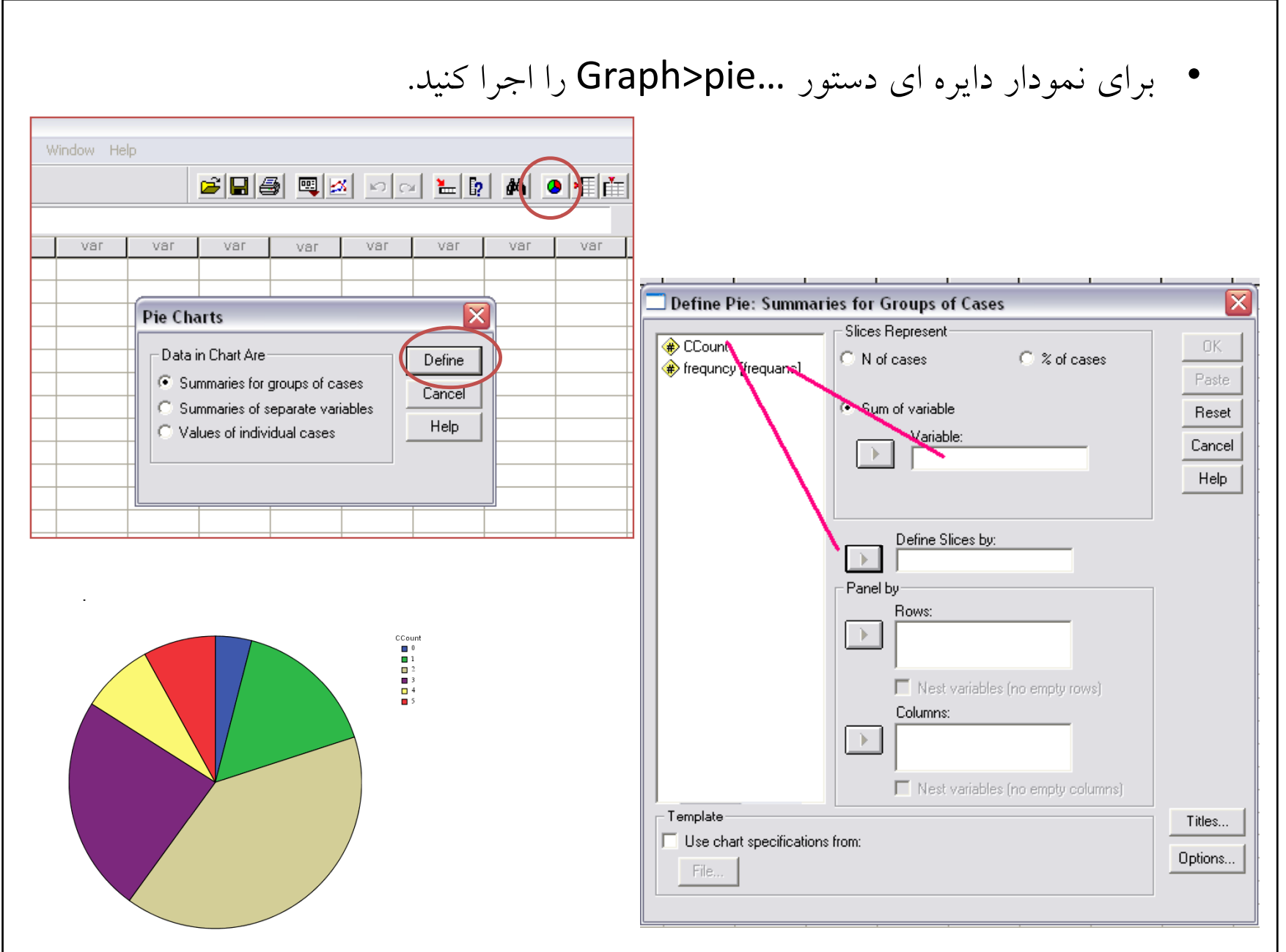

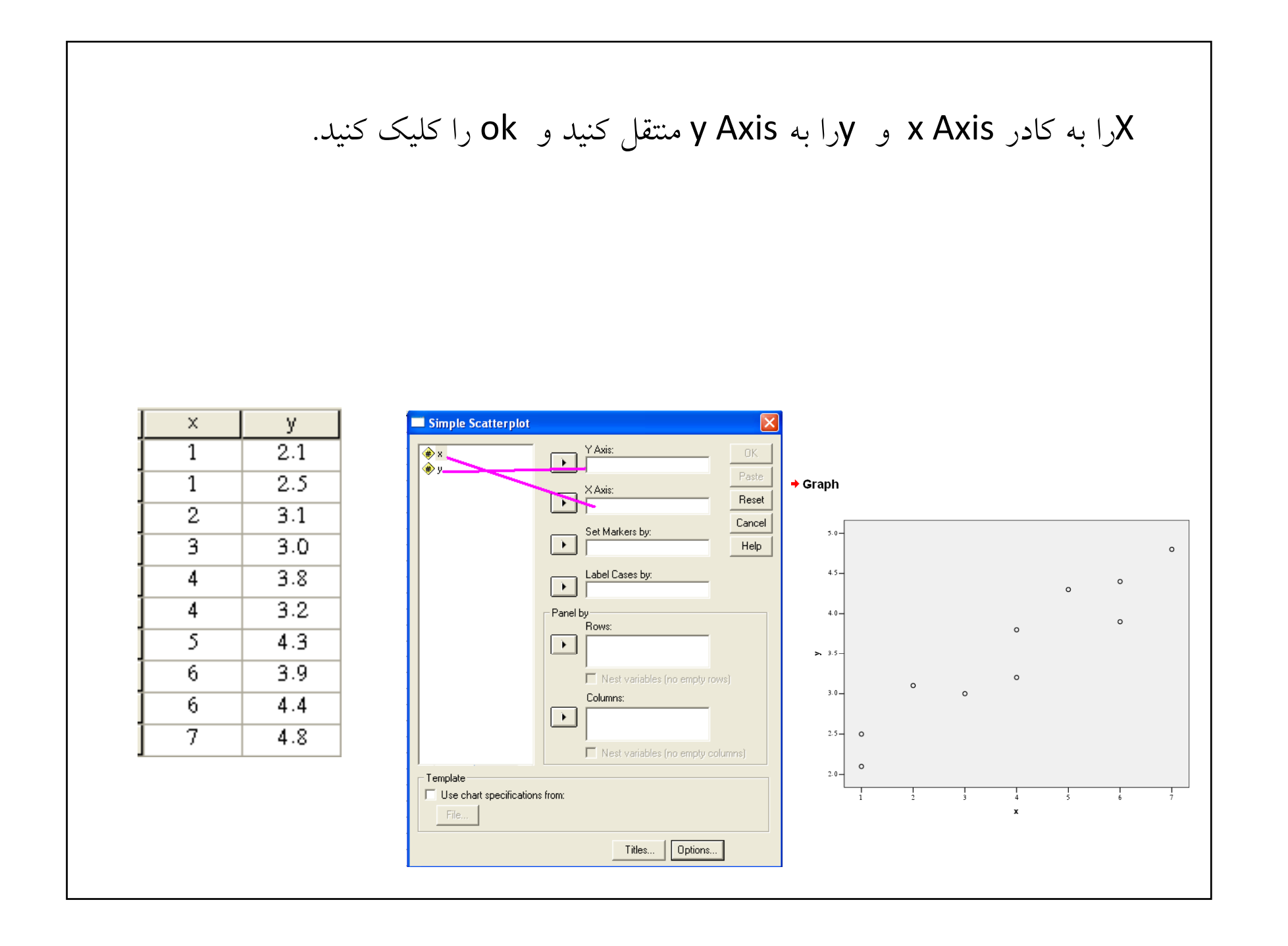

## براي محاسبه ضريب همبستگي دستور ...bivariate>correlate>Analyze را اجرا كنيد.

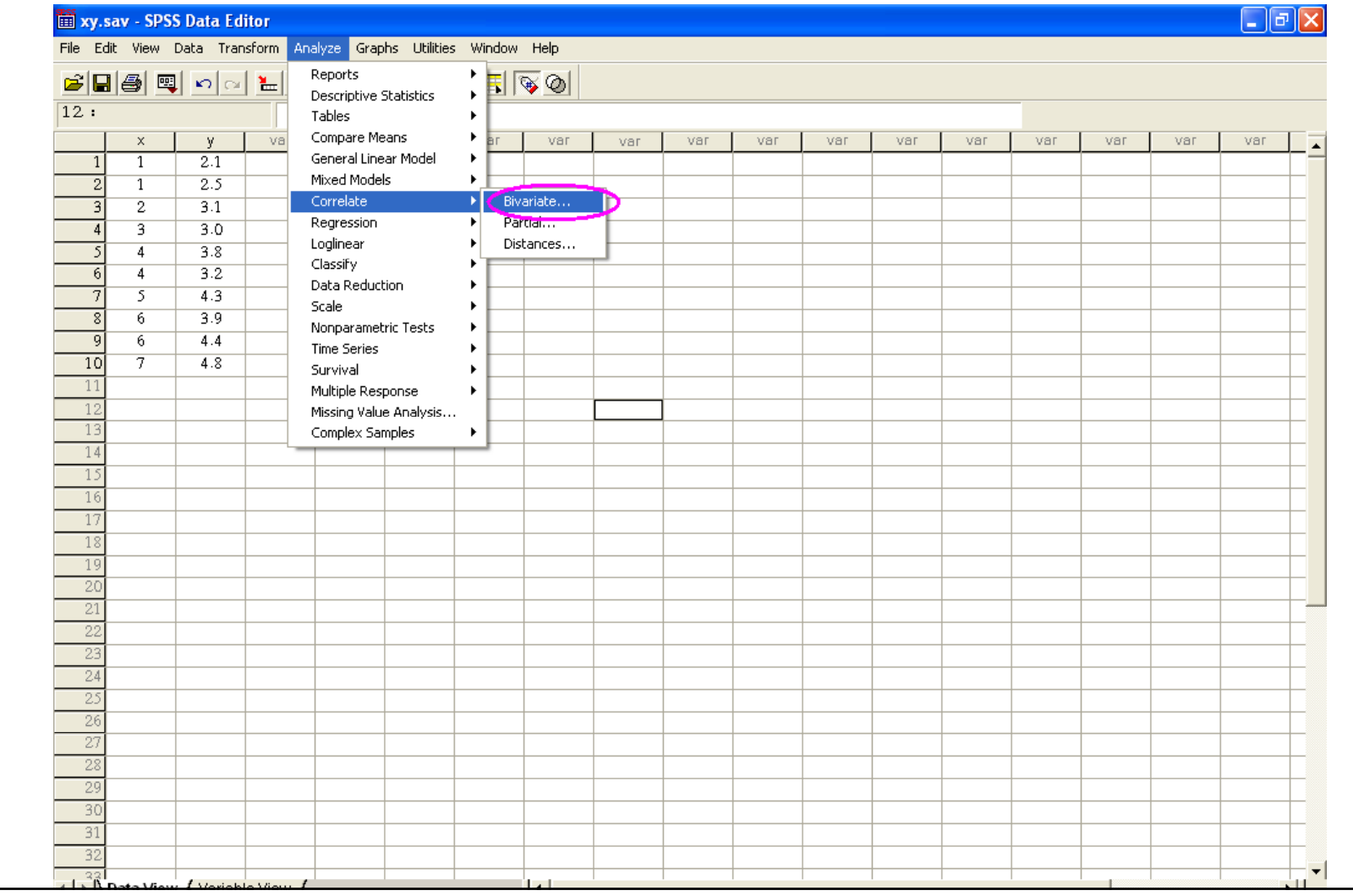

متغيرها را به كادر variables بفرستيد. و دقت كنيد كه گزينه pearson تيك خورده باشد. روي گزينه option كليك كنيد در اين پنجره اگر گزينه هاي موجود در پنجره statisticsرا تيك دار كنيد ميانگين، انحراف معيار و كواريانس براي شما سپس ok را كليك كنيد. نشان داده خواهد شد. Continue<sup>و</sup>

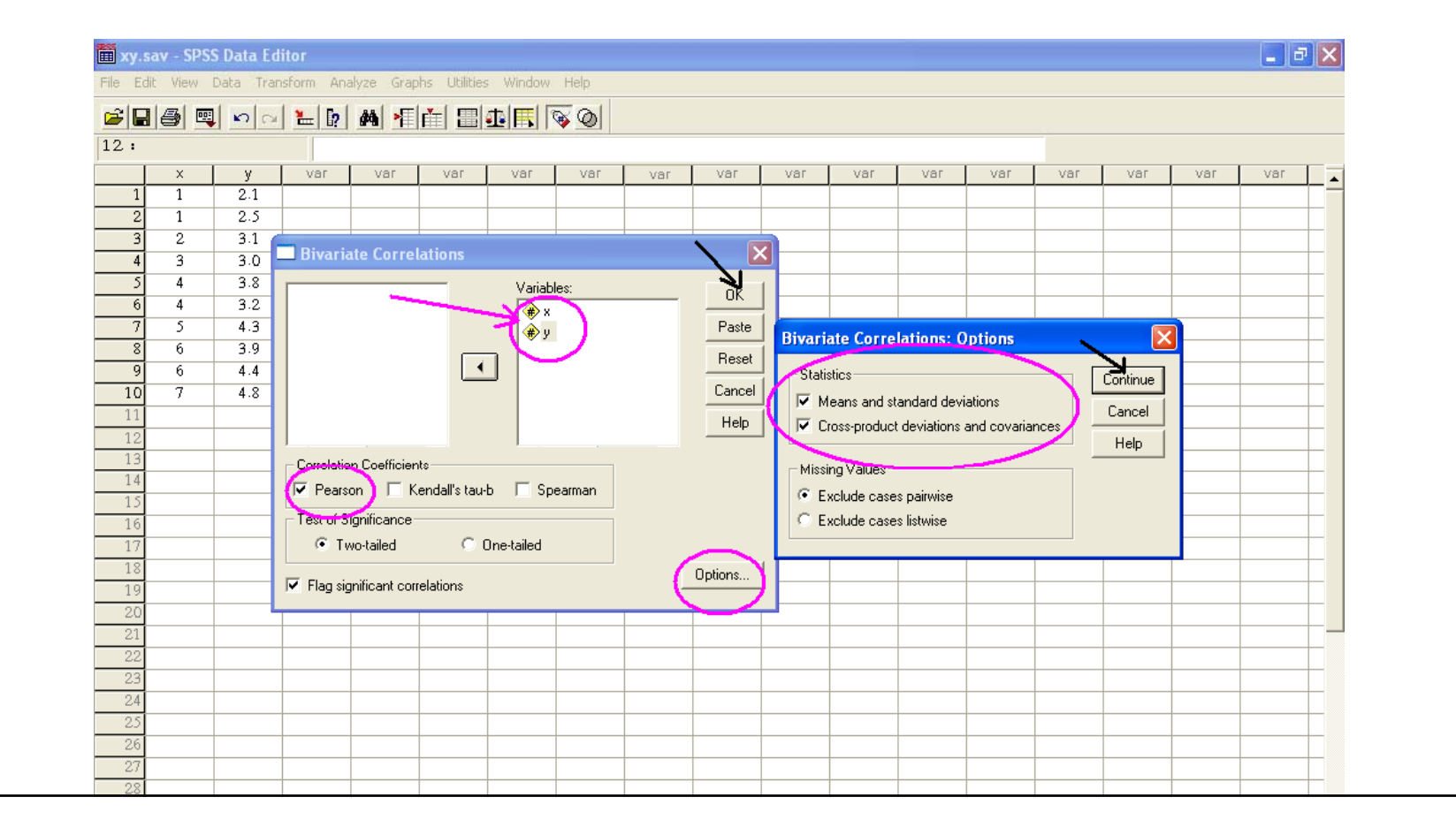

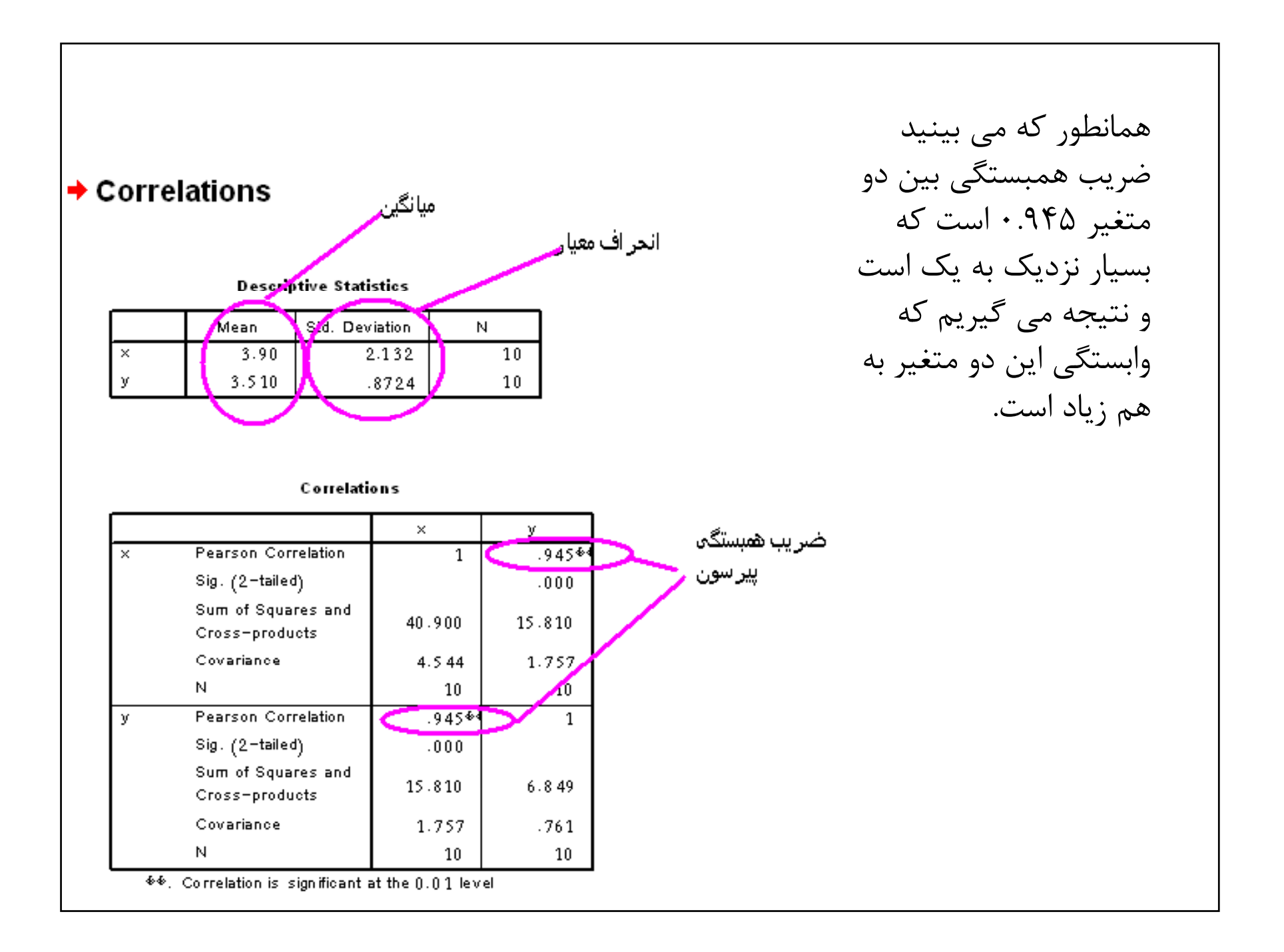

مدل يك رگرسيون خطي به فرم Ax+B= yاست كه: عرض از مبدا=B شيب خط=A متغير مستقل=Y متغير وابسته =X است. براي بدست آوردن رگرسيون در مثال قبل دستور ...linear>regression>Analyze را اجرا كنيد. متغير <sup>y</sup> را به كادر (s(Dependent <sup>و</sup> <sup>x</sup>را به كادر(s(Independent منتقل كنيد . okرا كليك كنيد.

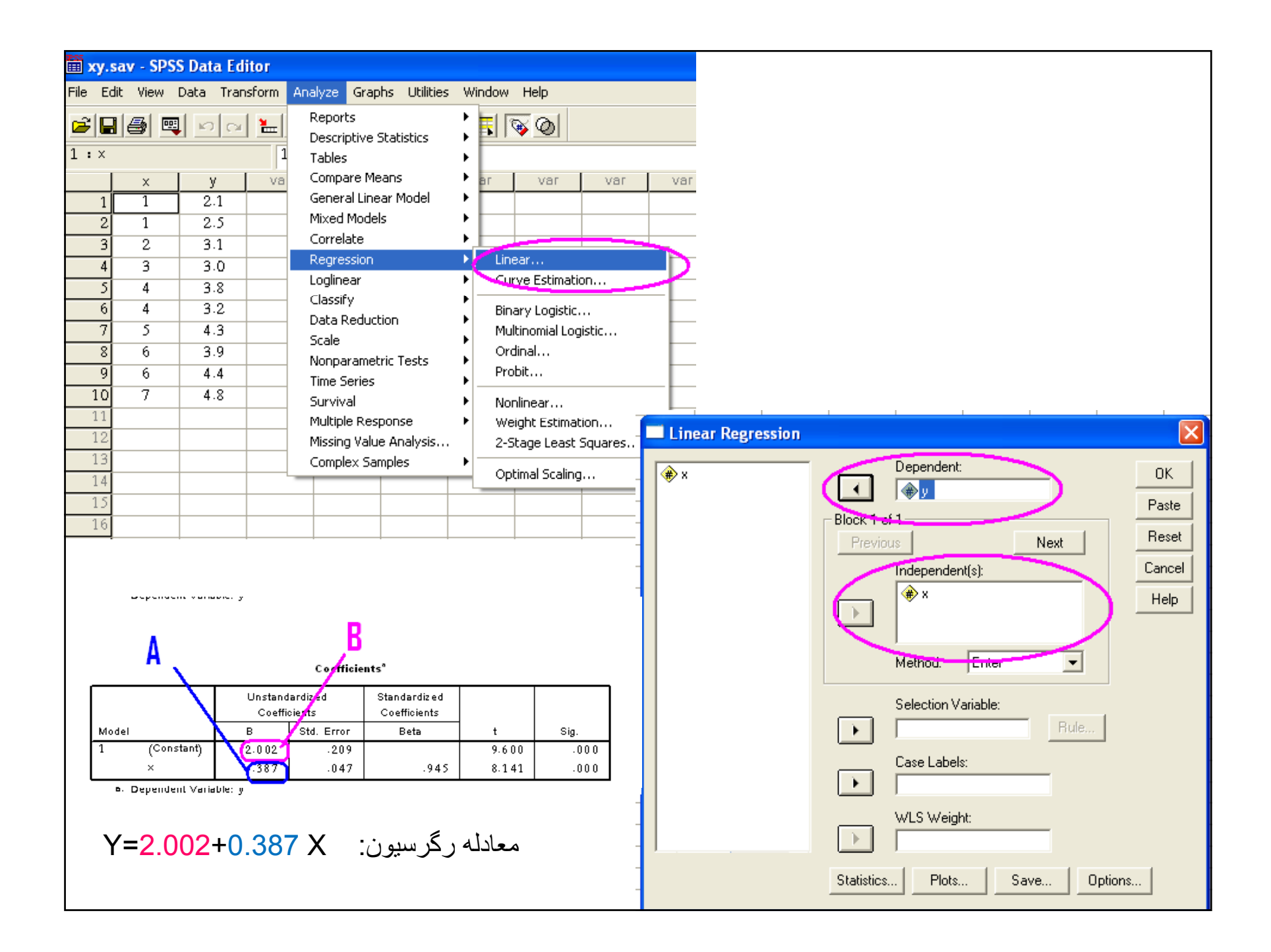

براي اضافه كردن دستورا به منوي ابزار دستور toolbars>view را اجرا كنيد. Costumize,ا كليک كنيد. در اين پنجره مي توانيد هر دستوري كه خواستيد انتخاب كرده .همانطور كه ميبينيد مكان نما به شكل دست درآمده است. با آن دستور را به قسمت editor data بكشيد. ok را كليك كنيد.

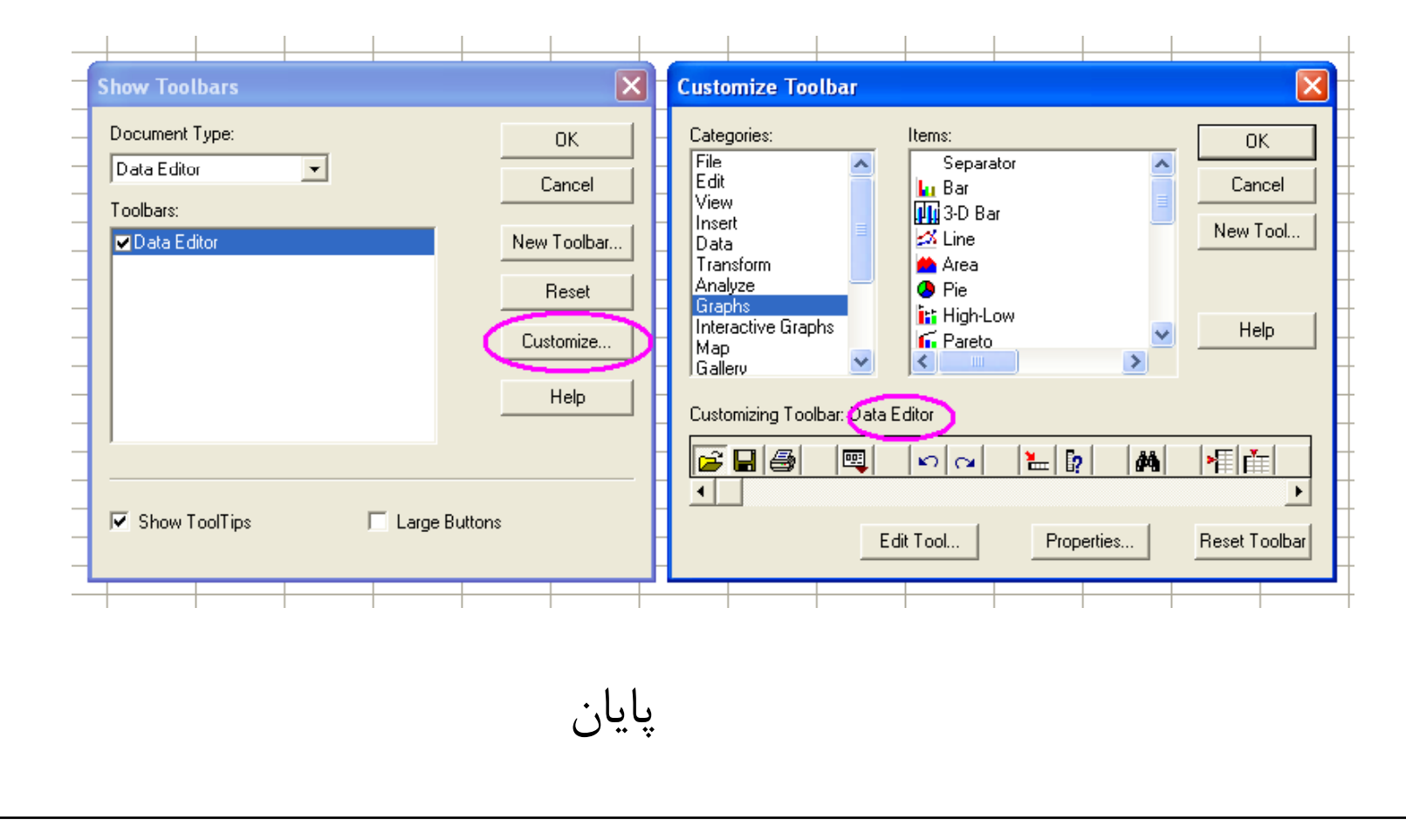